# HP Mobile Printing for Pocket PC<br>ユーザー ガイド

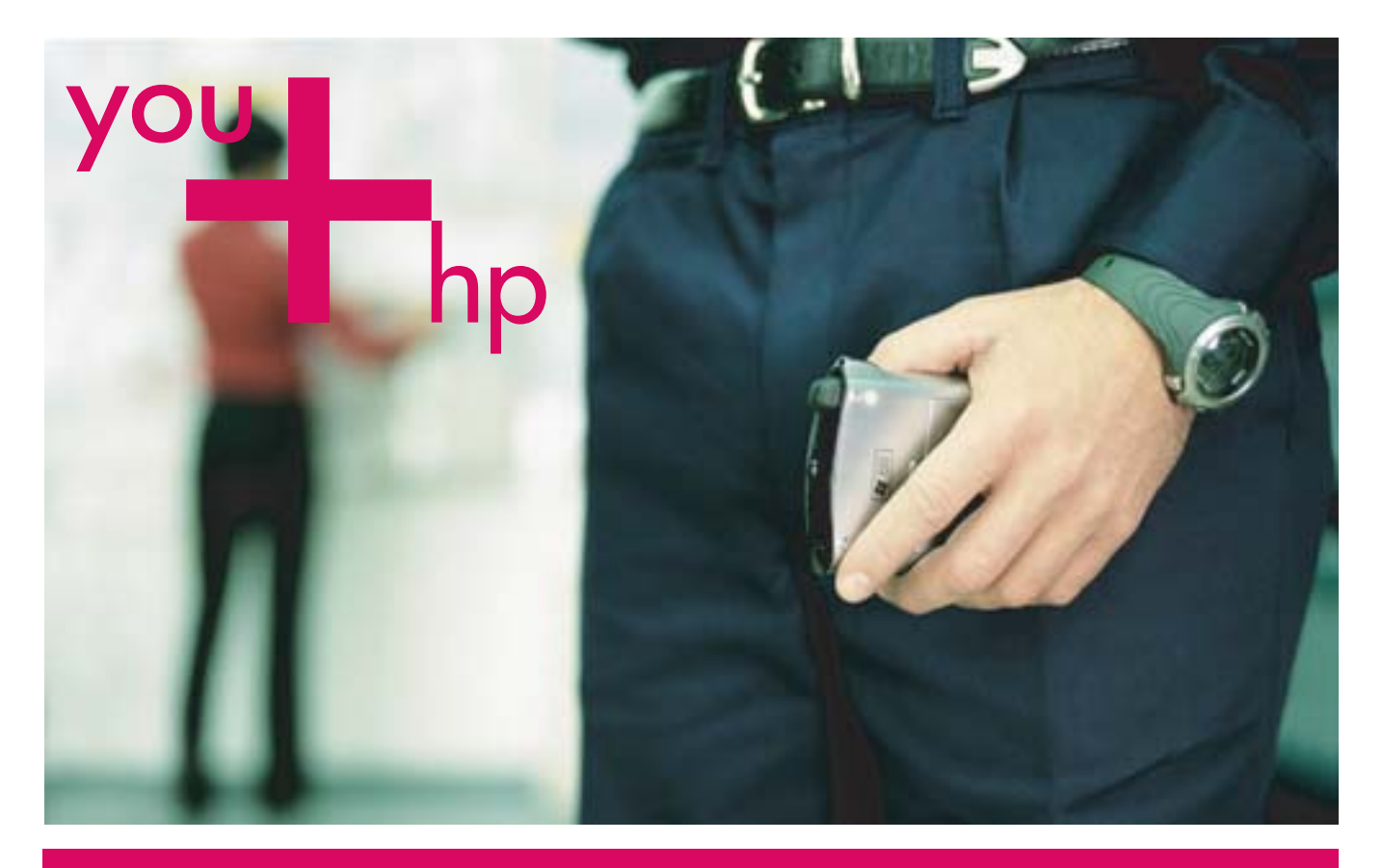

## 日本語

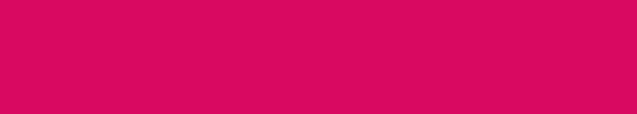

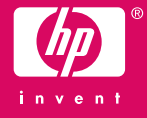

## HP Mobile Printing for Pocket PC ユーザー ガイド

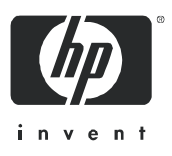

部品番号: J7931-online Edition 3, 11/2004

#### 法的事項

複製、翻案、または翻訳は、著作権法で認められた場合を除き、書面による事前の承諾がない限り禁止されています。

本書の内容は、予告なく変更することがあります。

HP の製品およびサービスに関しては、製品およびサービスに付属する明文の保証規定を唯一の保証とします。本書の記述は、 追加の保証を構成するものではありません。HP は、本書に含まれる技術上または編集上の誤りまたは遺漏については一切の責 任を負いません。

#### 商標について

Adobe<sup>®</sup>、Adobe<sup>®</sup> PostScript<sup>®</sup>、および Acrobat<sup>®</sup> は、Adobe Systems Incorporated の商標です。

Microsoft®、Windows®、および Windows NT® は、アメリカ合衆国における Microsoft Corporation の登録商標です。

Bluetooth® はその商標権者が所有しており、Hewlett-Packard Company はライセンスに基づき使用しています。

注意:ソフトウェアの使用は、以下に定めるソフトウェア ライセンス契約に従うものとします。ソフトウェアの使用を開始す ることにより、お客様はライセンス契約の内容に同意したものとします。ライセンス契約の内容に同意いただけない場合は、ソ フトウェアをシステムにインストールしないでください。

#### ソフトウェア ライセンス契約 **-**

**HP Mobile Printing for Pocket PC SOFTWARE**

#### ライセンスの許諾

HP は、お客様に Mobile Printing For Pocket PC Software (「ソフトウェア」) の複製物 1 つと、関連するマニュアル類 (http:// www.hp.com/support/pocketpcprint を参照)を使用する非排他的なライセンスを許諾します。「使用」とは、ソフトウェアを、 コントローラ、プロセッサ、その他ハードウェア製品 (「デバイス」) で保存、読み込み、インストール、実行、または表示す る行為を意味します。「ユーザー」とは、1 つのデバイス上でソフトウェアの複製を 1 つ使用するライセンスを許諾された個人 を意味します。お客様は、本ソフトウェアの改変、ならびに本ソフトウェアのライセンス機能または制御機能を損なうような 行為はできません。

#### 権利の帰属

本ソフトウェアに関するすべての財産権および著作権は HP または供給元である第三者に帰属します。本ライセンス契約は、お 客様にソフトウェアに関するいかなる権利や権原を授与するものではなく、また、ソフトウェアに関するいかなる権利の売買 でもありません。本ライセンス契約の不履行があった場合、本ソフトウェアの供給元である第三者は、自らの権利を保護する 措置を講ずることができるものとします。

#### 複製

お客様は、保存目的、または本ソフトウェアを許諾された範囲内で使用するために必要不可欠である場合に限り、本ソフトウェ アを複製することができます。本ソフトウェアに付されたすべての著作権表示は、すべての複製物または翻案物の上に表示さ れるものとします。お客様は、本ソフトウェアを公共のネットワーク上に複製することはできません。

#### 逆アセンブルまたは解読

HP の書面による事前の承諾がない限り、お客様は、本ソフトウェアを逆アセンブルまたは逆コンパイルすることはできません。 ただし地域によっては、法律により、限定的な逆アセンブルまたは逆コンパイルについては HP の承諾が不要とされる場合が あります。お客様は、要求があった場合は、逆アセンブルまたは逆コンパイルについて合理的な範囲で詳細な情報を HP に提 供するものとします。お客様は、本ソフトウェアの使用に必要でない限り、本ソフトウェアの解読はできないものとします。

#### 譲渡

本ソフトウェアを譲渡した時点で、お客様のライセンスは自動的に終了します。譲渡時には、お客様は、すべての複製物およ び関連文書を含め、本ソフトウェアを譲受人に引き渡す必要があります。また、譲受人は、譲受の条件として本ライセンス契 約の内容に同意する必要があります。

#### 終了

本ライセンス契約の不履行があった場合、HP は、通知を以ってただちにライセンスを終了することができるものとします。ラ イセンスが終了した場合、お客様は、本ソフトウェアの複製物、翻案物、および形態の如何を問わず他の一部として取り込ま れたソフトウェアをただちに破棄するものとします。

#### 輸出の条件

本ソフトウェア、その複製物または翻案物は、該当する法律や規則に違反して輸出または再輸出することはできません。

#### 米国政府関係者には次の条項も適用されます。

本ソフトウェアと付属のマニュアル類は、すべて民間の費用によって開発されたものです。これらは、DFARS 252.227-7013 (1988 年 10 月 )、DFARS 252.211-7015 (1991 年 5 月 )、または DFARS 252.227-7014 (1995 年 6 月 ) に定義された「民生用 コンピュータ ソフトウェア」、または、FAR 2.101(a) に定義された「市販製品」、または FAR 52.227-19 (1987 年 6 月 ) ( また は、これに相当する関連官庁の規定または契約条項 ) に定義された「制限付きコンピュータ ソフトウェア」のいずれかに該当 し、販売およびライセンス契約はその制約を受けます。お客様は、本ソフトウェアおよび付属マニュアルに関して、FAR もし くは DFARS の条項、または当該製品に関する HP の標準ソフトウェア契約のいずれか該当する規定によって付与された権利の みを有するものとします。

#### 無保証 **-** 責任の制限

当該地域の法律の許す限度において、ソフトウェアは「現状で」提供されるものとし、口頭であると書面であると、明示であ ると黙示であるとを問わず一切の保証や条件は伴なわないものとします。HP は、商品性、品質、第三者の権利の非侵害性、特 定目的への適合性について、いかなる黙示の保証または条件もここに否認します。

該当地域の法律により禁止された場合を除き、HP、その子会社、系列会社、またはサプライヤは、当ソフトウェアの使用、ま たはそれを使用できなかったこと、またはその使用の結果から生じた直接損害、特別損害、偶発的損害、結果損害、またはそ の他の損害 ( 営業上の利益の損失、データの喪失、システム ダウン時の費用を含む ) について、たとえそのような損害の可能 性について予め知らされていた場合でも、保証、契約、不法行為、法理論のいずれから生じるものであるとを問わず一切の責 任を負いません。

ソフトウェアはすべてお客様の責任において使用するものとします。ソフトウェアに障害が発見された場合、サービス、修理、 修正の費用はすべてお客様が負担するものとします。

国、地域、州、郡、その他の行政区域よっては、黙示の保証もしくは条件の除外、または偶発的損害もしくは結果的損害につ いての責任の除外もしくは制限を認めない場合があるため、上記の制限や除外はお客様に適用されないことがあります。お客 様には、国、地域、州、郡、その他の行政区域に応じて、その他の権利が認められることがあります。

本契約には、国際動産売買に関する国連条約は適用されません。本契約のいずれかの規定が無効または強制力を持たないと判 断された場合も、本契約のその他の規定は影響を受けることなく、引き続き有効かつ強制力を有するものとします。お客様は、 ソフトウェアを、アメリカ合衆国輸出規制法またはその他の輸出に関する法律、制限、規制により禁じられた国 / 地域に出荷、 搬送、輸出しないこと、および、これらの規定により禁じられた方法で使用しないことに同意するものとします。

## 目次

## 1 概要

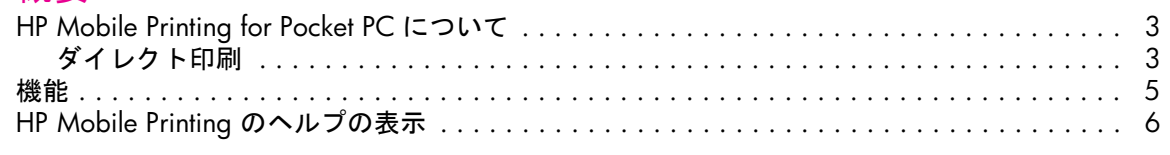

## 2 インストール

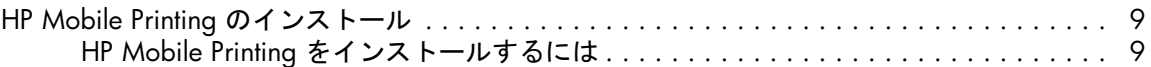

## 3 プリンタ リストの作成<br>フリンタリストについて.....

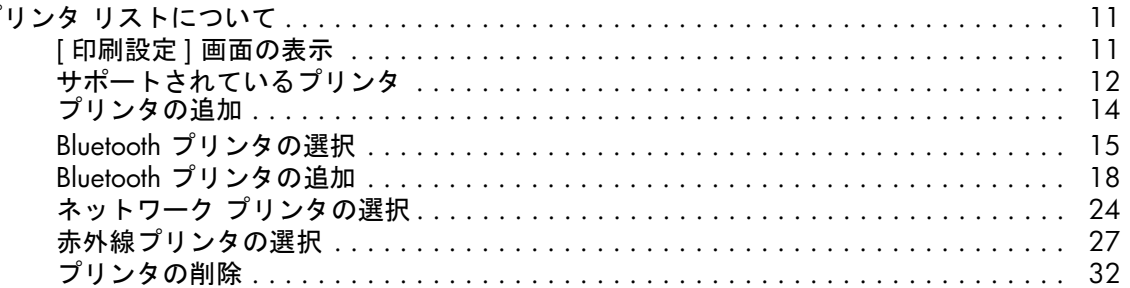

## 4 印刷

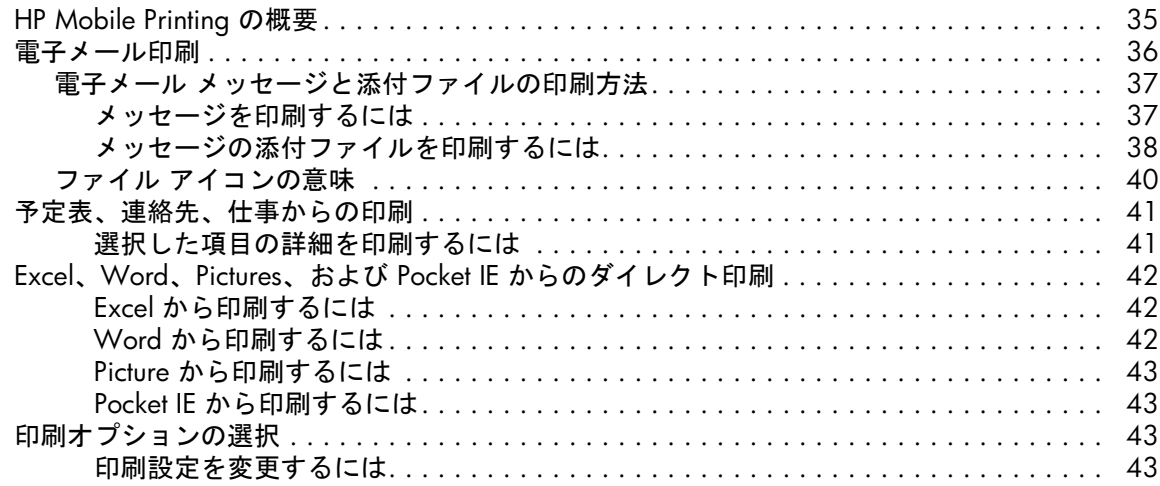

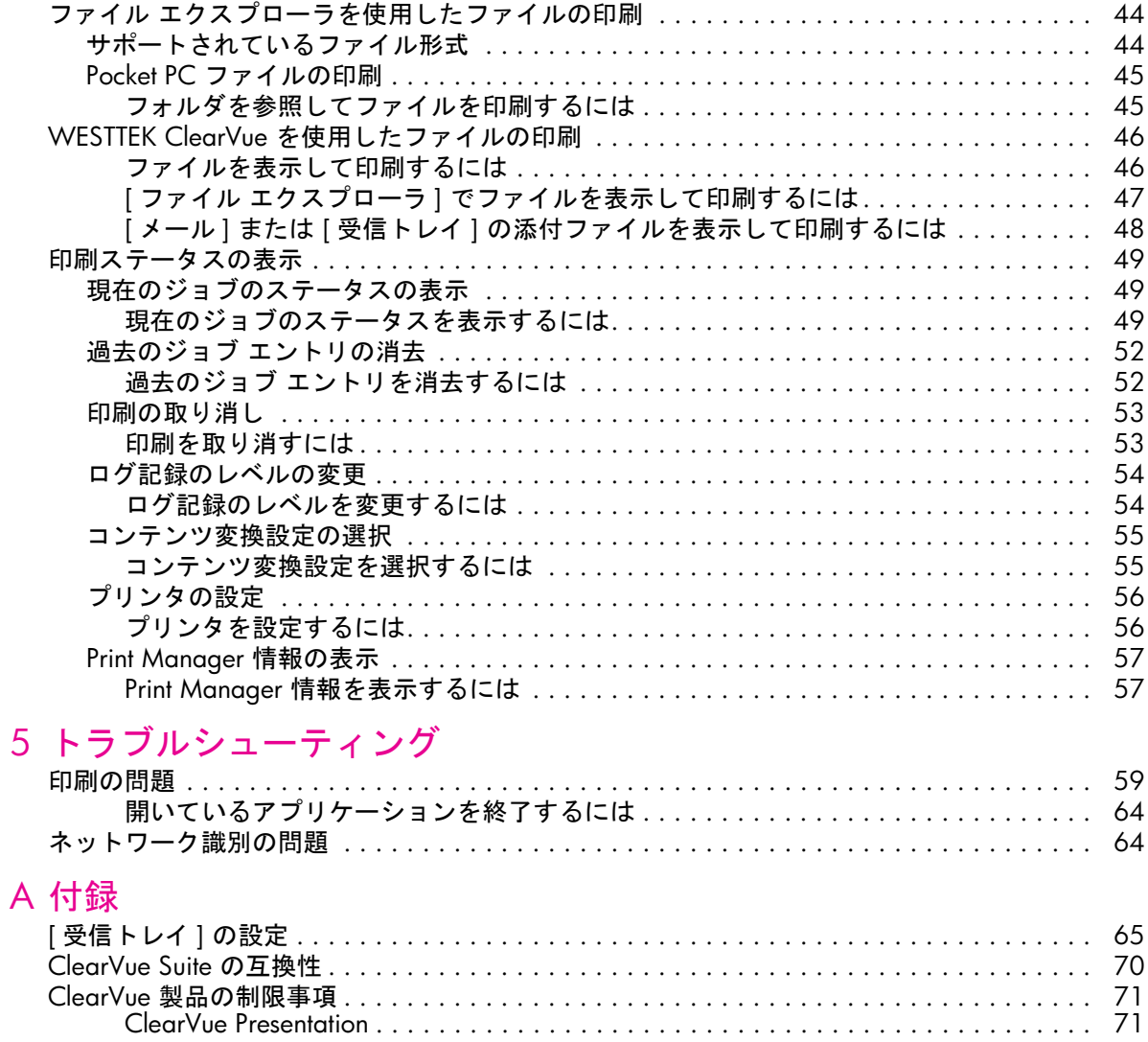

[ClearVue Document . . . . . . . . . . . . . . . . . . . . . . . . . . . . . . . . . . . . . . . . . . . . . . . 71](#page-75-2)

<span id="page-7-0"></span>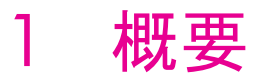

## <span id="page-7-1"></span>**HP Mobile Printing for Pocket PC** について

HP Mobile Printing for Pocket PC を使用すると、電子メール メッセージ、添付ファイル、お よびファイルをさまざまなプリンタで印刷できます。また、予定表、連絡先、仕事からだけ でなく、Microsoft Pocket Word、Pocket Excel、および Pocket Internet Explorer からの印刷も 可能です。HP Mobile Printing は、Microsoft® Pocket PC 2003 と Pocket PC 2003 SE を実 行している Pocket PC で動作します。

HP Mobile Printing は、スタンドアロン アプリケーションとしてダイレクト印刷を使用する ことによって動作し、Bluetooth®、赤外線、またはネットワーク プリンタによる Pocket PC の 電子メール メッセージやファイルの便利なワイヤレス印刷が可能です。

詳細なセットアップを行わずに印刷を開始するには[、第](#page-13-3)2章 を参照してください。印刷を 開始する前に詳細を確認するには、次のページを参照してください。

## <span id="page-7-2"></span>ダイレクト印刷

ダイレクト印刷を使用すると、その名前が示すとおり、Pocket PC のデータを Pocket PC の 機能に応じて Bluetooth、赤外線、ネットワーク プリンタ (Wi-Fi ダイレクト印刷のみ ) など で直接印刷できます。

注:ダイレクト印刷を有効にするには、ネットワーク プリンタをアドホック モードに設定 する必要があります。

ダイレクト印刷では、自宅やオフィスにいても、出張先、会議中、打ち合わせ中でもモバ イル印刷が可能です。

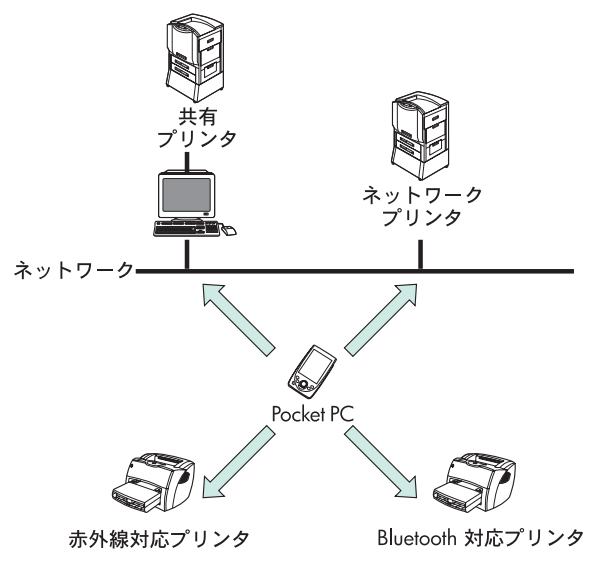

ダイレクト印刷

可能な操作は次のとおりです。

- **•** プリンタ リストを作成する ( オプション )。
- **•** Pocket Word、Pocket Excel、Pocket Internet Explorer などの Microsoft アプリケーションか ら直接印刷する。
- **•** WESTTEK® ClearVue™ ビューアを使用して、ネイティブの Microsoft Office ファイルおよ び Adobe .pdf ファイルを印刷する。

注:Adobe Acrobat 形式 (\*.pdf) ドキュメントの表示と印刷には、Adobe Acrobat Reader が 利用できます。無償配布の Adobe Acrobat Reader をダウンロードするには、次の Adobe の Web サイトを参照してください。 http://www.adobe.com/products/acrobat/readerforppc.html

**•** 予定表、連絡先、仕事から予定、連絡先、仕事の詳細を直接印刷する。

<span id="page-9-0"></span>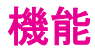

次の表は、ダイレクト印刷の機能を示しています。

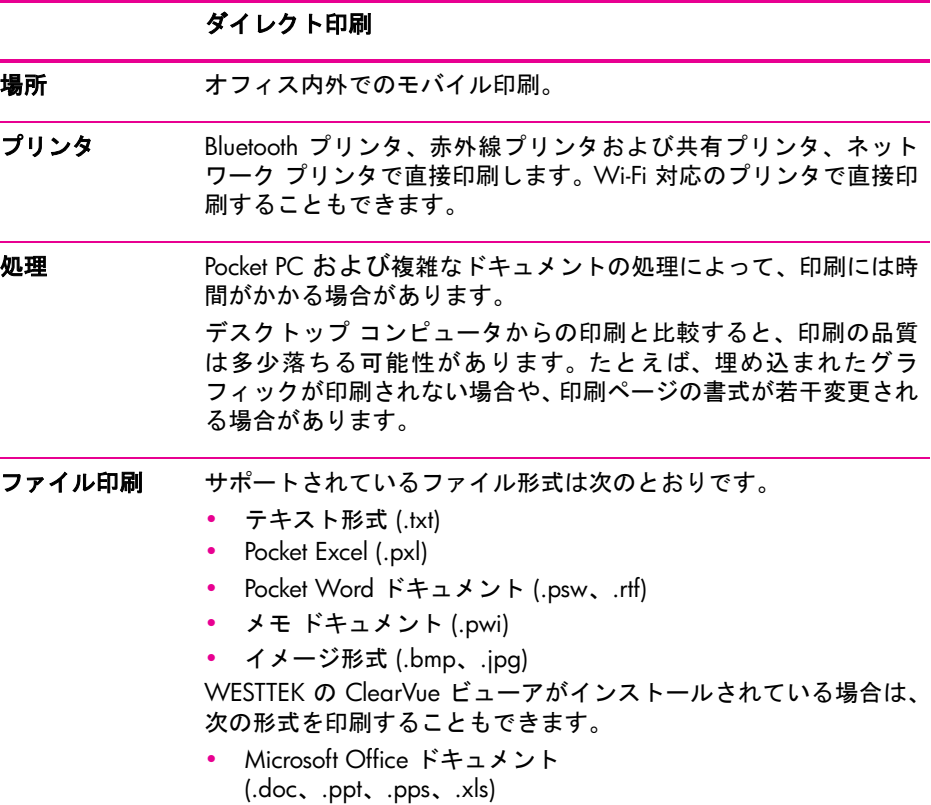

**•** Adobe Acrobat ドキュメント (.pdf)

注:Adobe Acrobat 形式 (\*.pdf) ドキュメントの表示と印刷用には、 Adobe Acrobat Reader が利用できます。無償配布の Adobe Acrobat Reader をダウンロードするには、Adobe の Web サイト (http:// www.adobe.com/products/acrobat/readerforppc.html) を参照して ください。

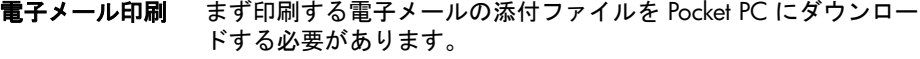

**Web** ページ印刷 Microsoft Pocket Internet Explorer から直接印刷します。

## <span id="page-10-0"></span>**HP Mobile Printing** のヘルプの表示

問題が発生した場合に備えて、回答を探すために役立つさまざまなリソースが用意されて います。

**•** HP Mobile Printing の使用時にヘルプを表示します。**[** スタート **]** メニューの **[** ヘルプ **]** をタップして、特定の機能のヘルプ トピックを表示します。

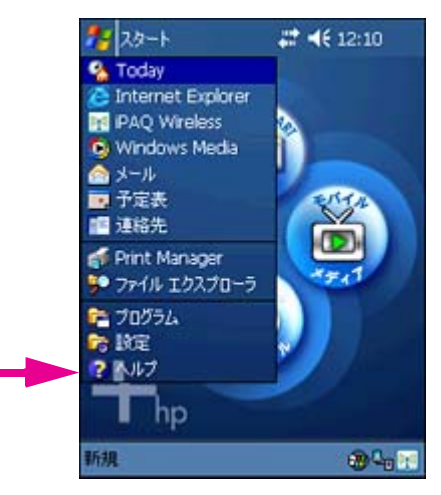

- **•** ユーザー ガイド、製品情報、および FAQ を参照するには、HP のサポート Web サイト を表示します。HP のサポート Web サイトにアクセスするには、ブラウザ ウィンドウ を開き、http://www.hp.com/support/pocketpcprint に移動します。
- **•** HP のカスタマ サポートへの連絡方法は次のとおりです。
	- 電子メールの場合は、http://www.hp.com/support/pocketpcprint にアクセスします。 **[contact support]** をクリックします。HP 製品リスト「after you buy」への電子メー ル固有のリンクに進み、**[software]** をクリックします。
	- お電話の場合 ( 米国 ) は、(800) 474-6836 [1-800-HPINVENT] までご連絡ください。
	- 米国以外の場合は、お住まいの地域の HP サポートの電話番号をご利用ください。

お電話では、音声認識システムでご案内する場合があります。適切なサポート グループ につながるように、製品名 HP Mobile Printing for Pocket PC をはっきりとお知らせくだ さい。または、適切なサポート グループにつながるように、電話のメニュー オプショ ンに従って「印刷」を選択してください。

問題の迅速な解決に役立てるために、次の情報をご準備ください。

- 製品のバージョン (HP Mobile Printing では、**[** ツール **]** - **[** バージョン情報 **]** の順にタップするとバージョ ンが表示されます。)
- 製品で発生した問題
- 問題が定期的に再現するかどうか
- 既に行ったトラブルシューティングの手順

さらに、問題を簡単に特定するために、カスタマ サポートのスタッフからログ ファイ ルの送信を要求される場合があります。これらのログ ファイルは、Pocket PC の **[Temp]** ディレクトリにあります。

## <span id="page-13-3"></span><span id="page-13-0"></span>2 インストール

## <span id="page-13-1"></span>**HP Mobile Printing** のインストール

HP Mobile Printing for Pocket PC は簡単なインストールを行うだけで、外出先からいつでも 容易に印刷ができます。

## <span id="page-13-2"></span>HP Mobile Printing をインストールするには

- **1.** http://www.hp.com/go/pocketpcprint\_software から、コンピュータのハード ドライブ の C:/temp に HP Mobile Printing ソフトウェアをダウンロードします。
- **2.** ファイルをダウンロードしたら、**HPMobilePrinting.exe** ファイルをクリックしてイ ンストールを開始するか、[ スタート ] メニューの **[** ファイル名を指定して実行 **]** をク リックして、テキスト ウィンドウに「C:\temp\HPMobilePrinting.exe」と入力し、**[OK]** をクリックします。
- **3.** InstallShield ウィザードに従って操作します。

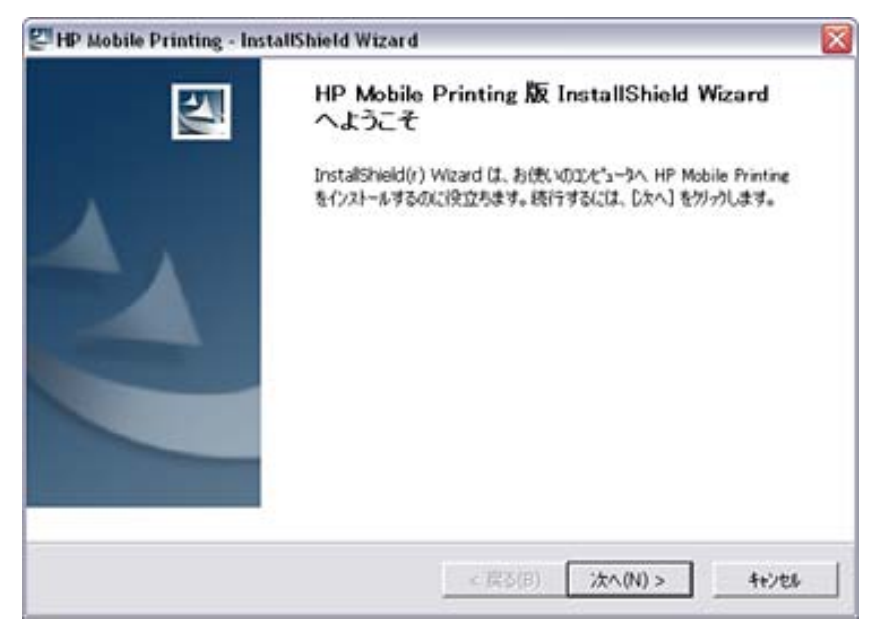

## インストール JAWW

<span id="page-15-0"></span>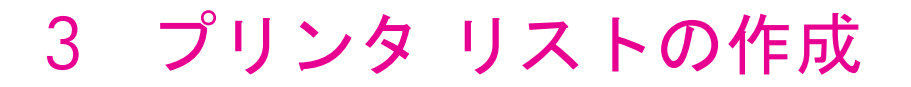

## <span id="page-15-1"></span>プリンタ リストについて

頻繁に使用するプリンタのリストを作成すると、印刷時にすばやく選択できます。プリン タ リストの設定は、[ 設定 ] 画面の **[** プリンタ **]** タブで行います ( 手順については、[「プリン](#page-18-0) [タの追加」](#page-18-0)を参照してください )。

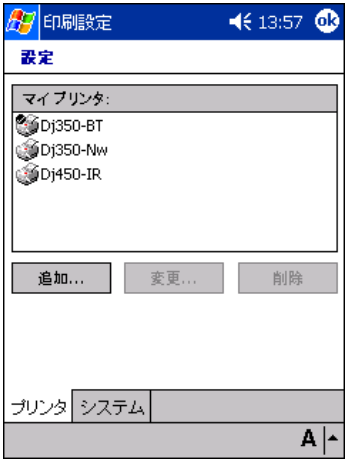

## <span id="page-15-2"></span>[ 印刷設定 ] 画面の表示

[ 印刷設定 ] 画面を開くには

- **1. [** スタート **]** をタップします。
- **2. [** プログラム **]** をタップします。
- **3. [Print Manager]** をタップします。
- **4. [** ツール **]** をタップします。
- **5. [** 印刷設定 **]** をタップします。

このプリンタ リストを使用すると、HP Mobile Printing からの印刷時にプリンタを簡単に選 択できるようになります。

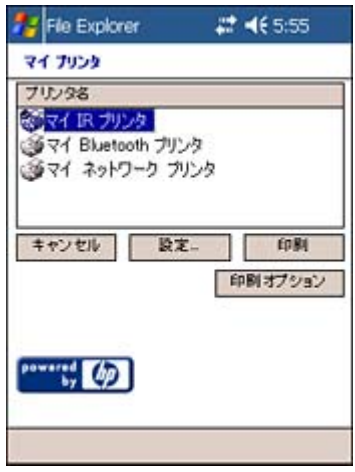

**[** 設定 **]** では、プリンタを追加、変更、または削除できます。**[** 印刷オプション **]** では、部 数 ( 最大 99)、印刷の品質 ( ドラフト、標準、またはベスト )、および用紙サイズ ( レター、 A4、またはリーガル ) を選択できます。

## <span id="page-16-0"></span>サポートされているプリンタ

Pocket PC の機能に応じて、次の種類のプリンタで直接印刷できます。

- **•** Bluetooth プリンタ
- **•** ネットワーク プリンタまたは共有プリンタ
- **•** 赤外線プリンタ

### サポートされているプリンタと印刷設定

次の表は、印刷時に使用される、サポートされているプリンタと印刷の品質設定を示して います。たとえば、HP Deskjet 450 による印刷で普通紙を選択した場合、このプリンタで は選択した設定に応じてドラフト モードまたは標準モードを使用します。しかし、フォト 用紙を選択した場合は、常にベスト モードで印刷されます。

CP 1160/1700 シリーズなどのプリンタの場合、用紙の種類と品質の設定はできません。 プリンタにセットされた用紙の種類は自動的に判断され、適切な印刷の品質設定が選択さ れます。

用紙の種類、品質、および次の印刷設定は、[ 印刷オプション ] 画面にあります ( 第 4 章 「[印刷オプションの選択」](#page-47-4)を参照してください)。

- **•** 部数 (1 ~ 99)
- **•** 色のモード ([ カラー ] または [ モノクロ ]) [ カラー ] は、LaserJet シリーズ ( モノクロ ) では使用できません。
- **•** 用紙サイズ ( レター、A4、またはリーガル )

#### プリンタ

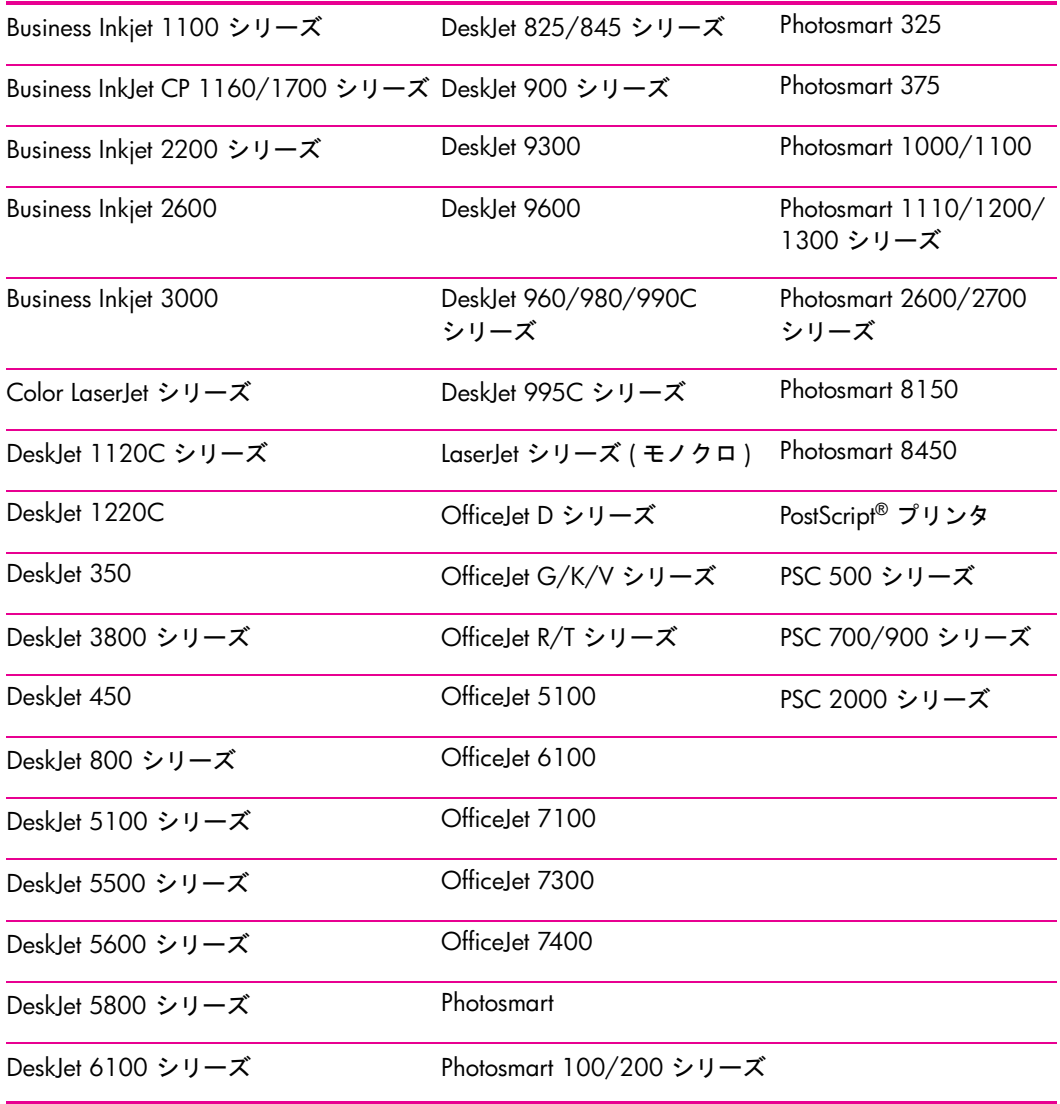

HP Mobile Printing を使用して、HP 以外のプリンタに印刷することもできます。

注:HP LaserJet プリンタおよび HP Deskjet 1120C シリーズ プリンタは、フォト用紙への 印刷をサポートしていません。

ご使用のプリンタ モデルがリストに表示されない場合は、プリンタと一致するシリーズを 選択してください。たとえば、HP Photosmart 7150 プリンタを使用するには、**Photosmart 7000** シリーズを選択します。

## <span id="page-18-0"></span>プリンタの追加

ネットワーク プリンタ、共有プリンタ、または赤外線プリンタをプリンタ リストに追加す るには、次の手順に従います。Bluetooth プリンタの場合は、「Bluetooth [プリンタの選択」](#page-19-0)を 参照してください。

プリンタを追加するには、はじめにプリンタの種類を選択し、次に特定のプリンタを選択 または検索します。

プリンタの種類を選択するには

[ 印刷設定 ] 画面を開きます。

- **1. [** スタート **]** をタップします。
- **2. [** プログラム **]** をタップします。
- **3. [Print Manager]** をタップします。
- **4. [** ツール **]** をタップします。
- **5. [** 印刷設定 **]** をタップします。
- **6. [** プリンタ **]** タブの **[** 追加 **]** をタップします。

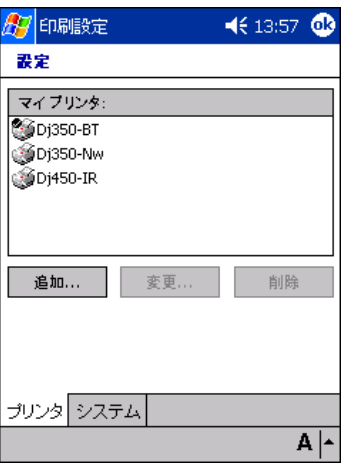

**7.** [ プリンタの追加 ] 画面で、プリンタの種類を選択し、**[** 次へ **]** をタップします。

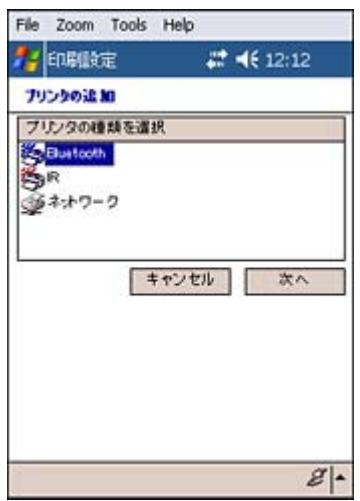

必要なプリンタを選択するには、次の手順に従います。

- Bluetooth プリンタの選択
- ネットワーク プリンタの選択 ( ネットワークまたは共有プリンタ )
- 赤外線プリンタの選択

## <span id="page-19-0"></span>Bluetooth プリンタの選択

Bluetooth プリンタの選択手順は、使用している Pocket PC に応じて異なります。

- **•** Bluetooth の機能を内蔵した iPAQ Pocket PC (iPAQ Pocket PC H2210 や H5500 シリーズなど )
- **•** その他の Bluetooth 対応 Pocket PC

Bluetooth による印刷の準備

Bluetooth プリンタを追加したり、Bluetooth プリンタで印刷したりする前に、次のセット アップ手順を完了しておく必要があります。

#### **Bluetooth** の機能を内蔵した **iPAQ** の場合

iPAQ の Bluetooth 無線電波がオンになっていることを確認します。

**1.** [ スタート ] メニューの **[iPAQ Wireless]** をタップするか、画面の右下の [ ワイヤレス ] アイコンをタップします。

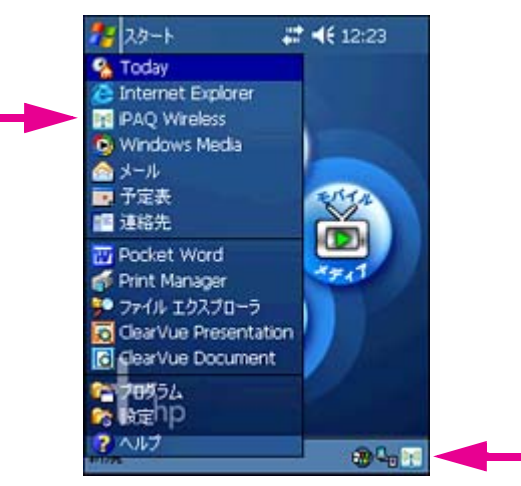

**2.** [iPAQ Wireless] 画面で、[Bluetooth] アイコンの横の [ 設定 ] ボタンをタップします。

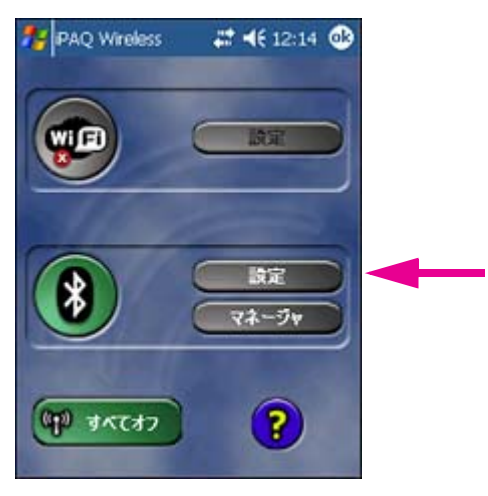

**3.** [Bluetooth 設定 ] 画面の [Bluetooth] ステータスの下の **[** オンにする **]** ボタンをタップし ます。

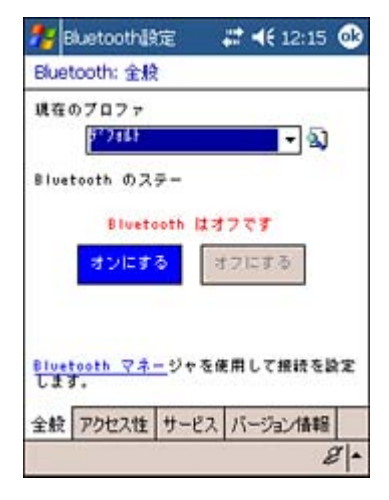

#### その他の **Bluetooth** 対応 **Pocket PC** の場合

Bluetooth プリンタが検出され、COM ポートが割り当てられている必要があります。

- **1.** Bluetooth ソフトウェアの製造元が提供する手順に従って、通信可能な範囲内の Bluetooth プリンタを検出し、COM ポートと使用するプリンタを関連付けます。さらにヘルプが 必要な場合は、HP のサポート Web サイト (http://www.hp.com/support/pocketpcprint) にアクセスしてください。
- **2.** COM ポートの番号を書き留めます。Bluetooth プリンタを追加したり、Bluetooth プリン タで印刷したりする場合に、このポートを指定する必要があります。

## <span id="page-22-0"></span>Bluetooth プリンタの追加

Bluetooth プリンタを追加するには、はじめにプリンタの種類として Bluetooth を選択し、次 に特定の Bluetooth プリンタを選択または検索します。

### Bluetooth プリンタの種類を選択するには

**1.** HP Mobile Printing で、**[** ツール **]** - **[** 設定 **]** の順にタップし、[ 設定 ] 画面を表示します。

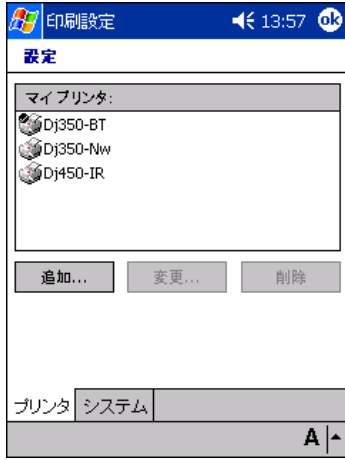

- **2. [** プリンタ **]** タブを選択し、**[** 追加 **]** をタップします。
- **3.** [ プリンタの追加 ] 画面で、**[Bluetooth]** を選択し、**[** 次へ **]** をタップします。

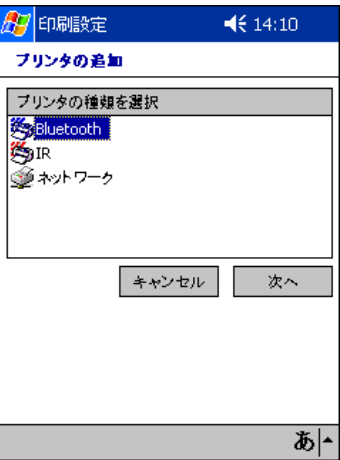

**4.** [Bluetooth プリンタの追加 ] 画面が表示されます。

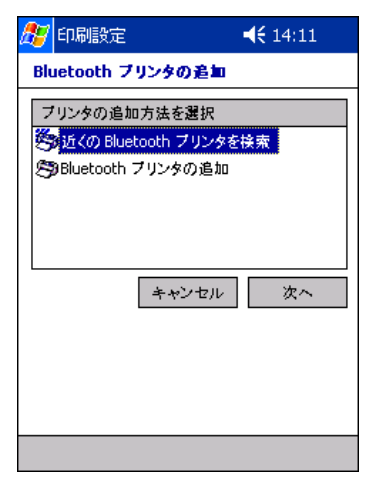

Bluetooth プリンタを選択するには、次の手順に従います。

- Bluetooth [を内蔵した](#page-23-0) iPAQ の場合
- その他の (iPAQ 以外の [\) Bluetooth](#page-26-0) 対応 Pocket PC の場合

#### <span id="page-23-0"></span>**Bluetooth** を内蔵した **iPAQ** の場合

[ プリンタの追加 ] 画面で、**[Bluetooth]** を選択して **[** 次へ **]** をタップすると、[Bluetooth プ リンタの追加 ] 画面が表示されます。

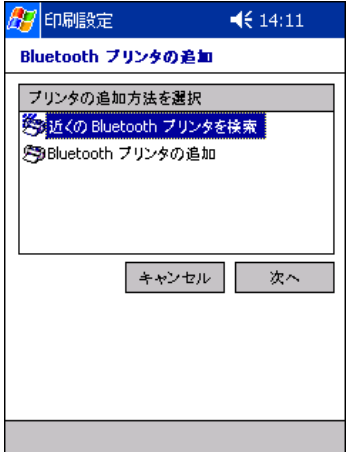

**1.** [Bluetooth プリンタの追加] 画面で、**[**近くの **Bluetooth** プリンタを検索**]** を選択します。

これは、Bluetooth を内蔵した iPAQ (iPAQ H2210 や H5500 シリーズなど ) の基本オプ ションです。このオプションを選択すると、HP Mobile Printing が通信可能な範囲内にあ る Bluetooth プリンタを検索します。さらに、既知の各 Bluetooth プリンタを自動的に識 別し、印刷時に使用する適切なプリンタ ドライバを判断します。

**[** 次へ **]** をタップします。

注:HP Mobile Printing で Bluetooth プリンタを認識できない場合は、リストでプリンタを選 択することによって、使用するプリンタを指定できます。

注:Bluetooth を内蔵した iPAQ で **[Bluetooth** プリンタの追加 **]** オプションが使用できる 場合でも、このオプションは本来その他の Bluetooth 対応 Pocket PC のために用意されてい ます。「[使用するプリンタを指定するには」](#page-26-1)を参照してください。

**2.** プリンタを選択し、**[** 次へ **]** をタップしてプリンタ リストに追加します。

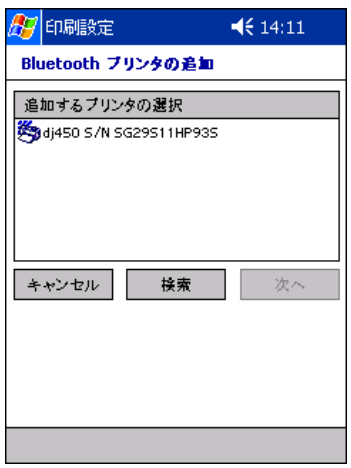

**3.** プリンタを追加する場合は、プリンタに名前を付ける必要があります。わかりやすい一 意の名前を指定してください。

更新 [Bluetooth プリンタの指定 ] 画面で、**[** マイ プリンタ名 **]** ボックスにプリンタ名を 入力します。このフィールドをタップすると、キーボードが表示されます。キーボード を使用して必要な文字列を入力し、コマンド バーのキーボード アイコン 画 をタップ して画面のキーボードの表示を消します。

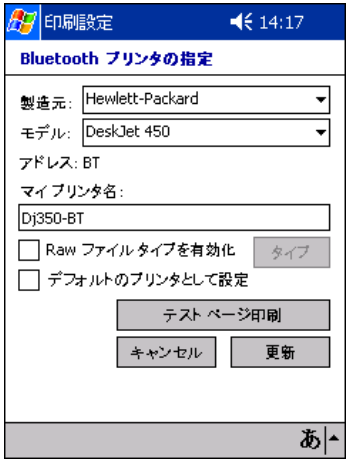

必要に応じて、次のチェック ボックスを選択します。

- 未処理のファイル (PostScript や PDF など ) を直接プリンタへ送信する場合は、**[Raw** ファイル タイプを有効化 **]** チェック ボックスをタップします。
- 現在のプリンタをデフォルトのプリンタにする場合は、**[** デフォルトのプリンタとし て設定 **]** チェック ボックスをタップします。

テスト ページを印刷するには、**[** テスト ページ印刷 **]** をタップします。

**[** 更新 **]** をタップして、プリンタ リストにプリンタを追加します。

**4.** [ 設定 ] 画面が表示されます。**[OK]** をタップして [ マイ プリンタ ] 画面に戻ります。

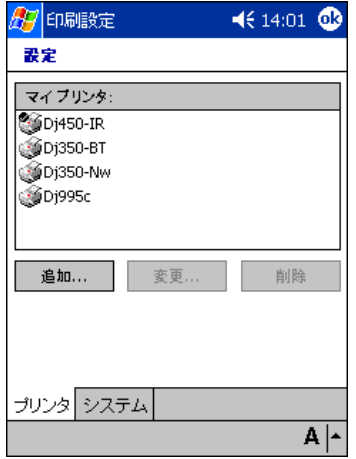

**5.** [ マイ プリンタ ] 画面が表示され、プリンタが追加されています。

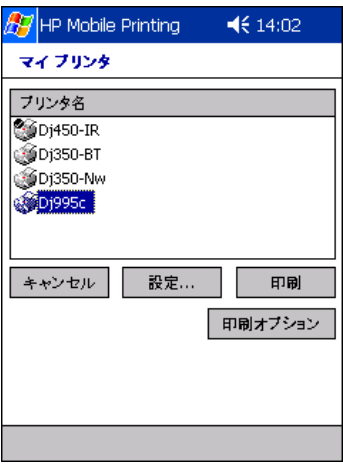

## <span id="page-26-0"></span>その他の (iPAQ 以外の ) Bluetooth 対応 Pocket PC の場合

[Bluetooth プリンタの追加 ] 画面で、**[Bluetooth** プリンタの追加 **]** を選択して **[** 次へ **]** を タップすると、[Bluetooth プリンタの指定 ] 画面が表示されます。

### <span id="page-26-1"></span>使用するプリンタを指定するには

**1.** [Bluetooth プリンタの指定 ] 画面で、ドロップダウン ボックスを使用してプリンタの製 造元とモデルを選択します。

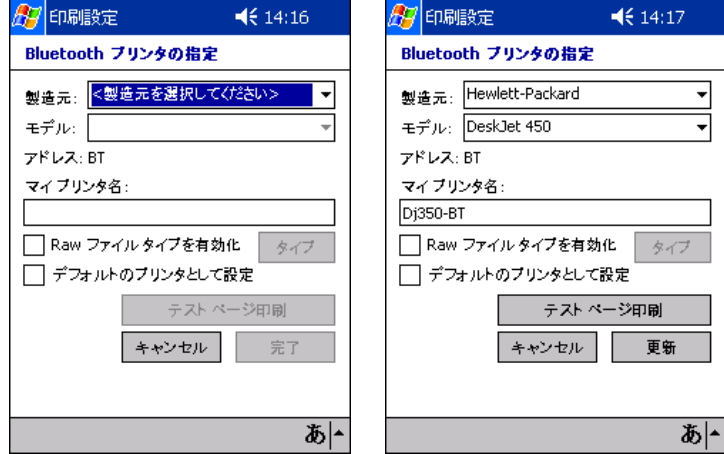

**2.** セットアップ手順でプリンタに関連付けられた COM ポートを選択します。デフォルト の COM ポートは 8 です。

Bluetooth COM ポートの設定を変更するには、[ 設定 ] 画面に移動し、**[** システム **]** タブ をタップします。

**3.** プリンタを追加する場合は、プリンタに名前を付ける必要があります。わかりやすい一 意の名前を指定してください。

**[** マイ プリンタ名 **]** ボックスにプリンタ名を入力します。このフィールドをタップする と、キーボードが表示されます。キーボードを使用して必要な文字列を入力し、コマン ド バーのキーボード アイコン をタップして画面のキーボードの表示を消します。

必要に応じて、次のチェック ボックスを選択します。

- 未処理のファイル (PostScript や PDF など ) を直接プリンタへ送信する場合は、**[Raw** ファイル タイプを有効化 **]** チェック ボックスをタップします。
- 現在のプリンタをデフォルトのプリンタにする場合は、**[** デフォルトのプリンタとし て設定 **]** チェック ボックスをタップします。

テスト ページを印刷するには、**[** テスト ページ印刷 **]** をタップします。

**[** 更新 **]** をタップして、プリンタ リストにプリンタを追加します。

**4.** [ 設定 ] 画面が表示されます。**[OK]** をタップして [ マイ プリンタ ] 画面に戻ります。

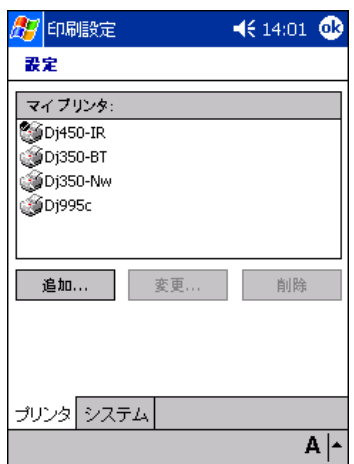

**5.** [ マイ プリンタ ] 画面が表示され、プリンタが追加されています。

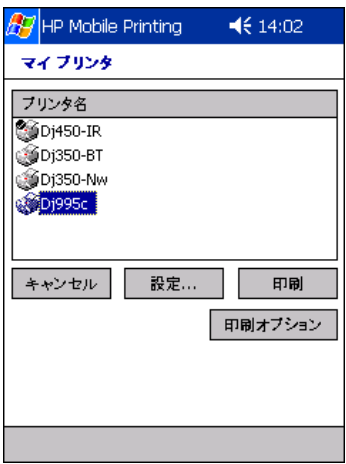

## <span id="page-28-0"></span>ネットワーク プリンタの選択

[ プリンタの追加 ] 画面で **[** ネットワーク **]** プリンタを選択すると、[ ネットワーク プリン タの指定 ] 画面が表示されます。ネットワーク プリンタを使用するには、IP アドレスまた はホスト名が必要です。共有プリンタを使用するにはプリンタのパスが必要です。

## 使用するプリンタを指定するには

**1.** [ プリンタの追加 ] 画面で、**[** ネットワーク **]** - **[** 次へ **]** の順にタップします。

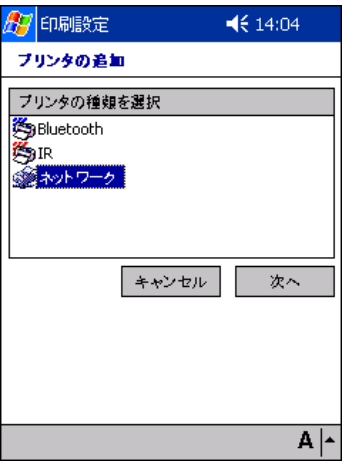

**2.** [ ネットワーク プリンタの指定 ] 画面で、ドロップダウン ボックスを使用してプリンタ の製造元とモデルを選択します。

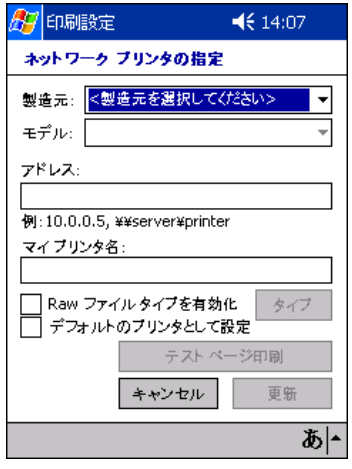

[ アドレス ] ボックスに適切なネットワーク接続を入力します。このフィールドをタッ プすると、キーボードが表示されます。キーボードを使用して必要な文字列を入力し、 コマンド バーのキーボード アイコン 図 をタップして画面のキーボードの表示を消し ます。次のいずれかのネットワーク接続を使用できます。

- IP アドレス ( たとえば、200.211.15.17)
- ホスト名 ( たとえば、NPI2A8931.hp.com)
- 印刷共有 ( たとえば、\\ 印刷共有のホスト PC\ 共有プリンタ名 )
- UNC パス名 (たとえば、\\ サーバー \ プリンタ名)

注:ポート番号が指定されていない場合は、デフォルトの 9100 が使用されます。<IP アド レス >:< ポート番号 > ( たとえば、200.211.15.17:9102) の規則を使用してポート番号を 変更することもできます。

プリンタを追加する場合は、プリンタに名前を付ける必要があります。キーボードを使 用して、**[** マイ プリンタ名 **]** ボックスにわかりやすい一意の名前を入力します。

必要に応じて、次のチェック ボックスを選択します。

- 未処理のファイル (PostScript や PDF など ) を直接プリンタへ送信する場合は、**[Raw** ファイル タイプを有効化 **]** チェック ボックスをタップします。
- 現在のプリンタをデフォルトのプリンタにする場合は、**[** デフォルトのプリンタとし て設定 **]** チェック ボックスをタップします。

テスト ページを印刷するには、**[** テスト ページ印刷 **]** をタップします。

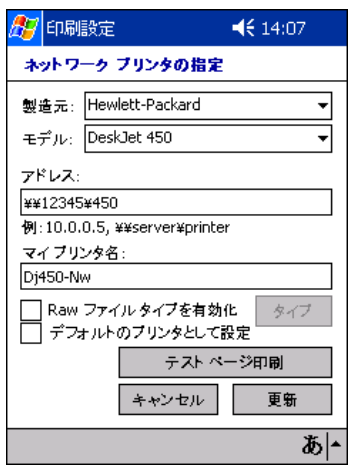

注:ネットワーク経由の Wi-Fi 印刷を行う場合は、iPAQ の Wi-Fi 無線電波または Pocket PC デバイスがオンになっていることを確認します。

**[** 更新 **]** をタップして、プリンタ リストにプリンタを追加します。

**3.** [ 設定 ] 画面が表示されます。**[OK]** をタップして [ マイ プリンタ ] 画面に戻ります。

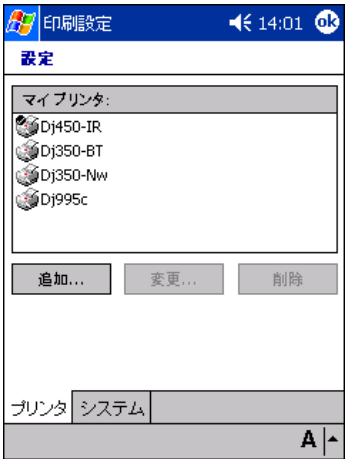

**4.** [ マイ プリンタ ] 画面が表示され、プリンタが追加されています。

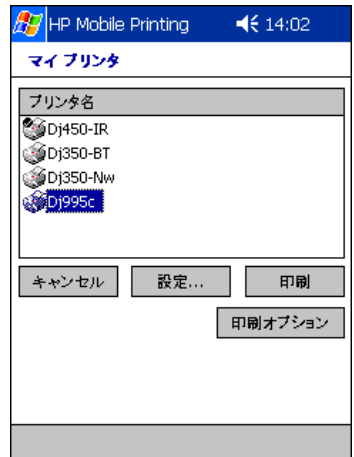

## <span id="page-31-0"></span>赤外線プリンタの選択

[ プリンタの追加 ] 画面で **[IR]** プリンタを選択すると、HP Mobile Printing が自動的にプリ ンタの識別を試行し、印刷時に使用する適切なプリンタ ドライバを判断します。[「赤外線プ](#page-31-1) [リンタを検出するには](#page-31-1)」を参照してください。

HP Mobile Printing でプリンタを認識できない場合は、使用可能なモデルのリストでプリン タを選択して追加することによって、使用するプリンタを指定できます。[「使用する赤外線](#page-34-0) [プリンタを手動で指定するには](#page-34-0)」を参照してください。

#### <span id="page-31-1"></span>赤外線プリンタを検出するには

**1.** [ プリンタの追加 ] 画面で、**[IR]** を選択し、**[** 次へ **]** をタップします。

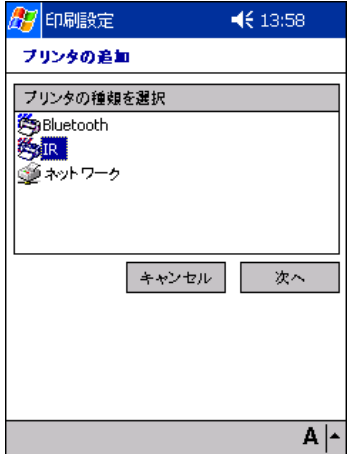

**2.** 2 つのデバイスの赤外線ポートが向かい合っていて、通信可能な範囲内にあることを確 認してください。[IR プリンタの識別 ] 画面で、**[OK]** をタップします。

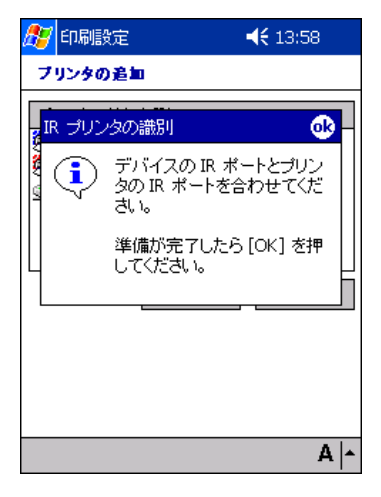

[IR プリンタの指定 ] 画面が表示されます。**[** 製造元 **]** ドロップダウン ボックスにプリン タの製造元が表示され、**[** モデル **]** ドロップダウン ボックスにプリンタのモデル番号が 表示されます。

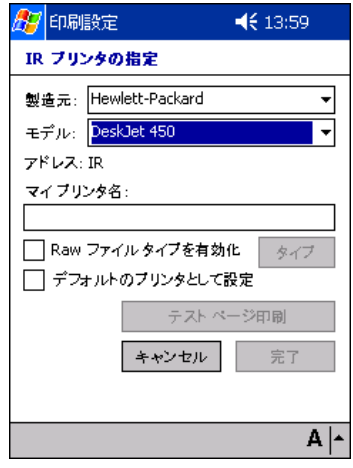

**3.** プリンタを追加する場合は、プリンタに名前を付ける必要があります。わかりやすい一 意の名前を指定してください。

**[** マイ プリンタ名 **]** ボックスにプリンタ名を入力します。このフィールドをタップする と、キーボードが表示されます。キーボードを使用して必要な文字列を入力し、コマン ド バーのキーボード アイコン 画 をタップして画面のキーボードの表示を消します。

必要に応じて、次のチェック ボックスを選択します。

• 未処理のファイル (PostScript® や .pdf など) を直接プリンタへ送信する場合は、**[Raw** ファイル タイプを有効化 **]** チェック ボックスをタップします。

• 現在のプリンタをデフォルトのプリンタにする場合は、**[** デフォルトのプリンタとし て設定 **]** チェック ボックスをタップします。

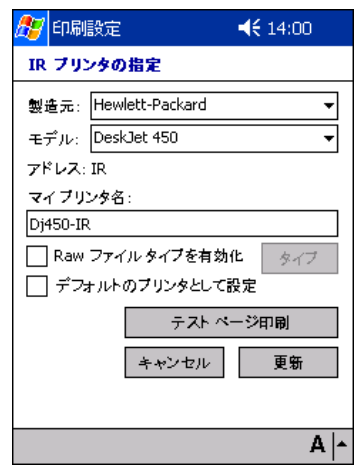

テスト ページを印刷するには、**[** テスト ページ印刷 **]** をタップします。

**[** 更新 **]** をタップしてプリンタを追加します。

注:HP Mobile Printing では、特定の赤外線プリンタを検出できません。赤外線プリンタを 検出できない場合は、ドロップダウン ボックスを使用して、適切なプリンタの製造元とモ デルを入力する必要があります。詳細は、[「使用する赤外線プリンタを手動で指定するには](#page-34-0)」 を参照してください。

**4.** [ 設定 ] 画面が表示されます。**[OK]** をタップして [ マイ プリンタ ] 画面に戻ります。

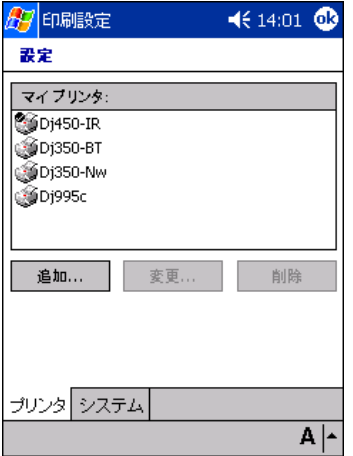

**5.** [ マイ プリンタ ] 画面が表示され、プリンタが追加されています。

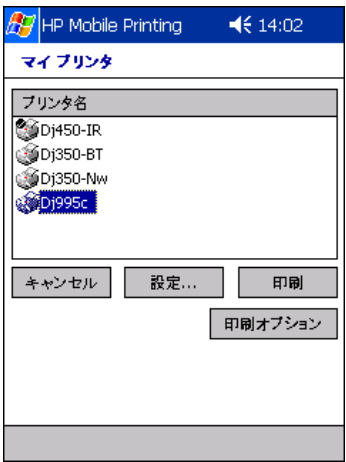

<span id="page-34-0"></span>使用する赤外線プリンタを手動で指定するには

**1.** [IR プリンタの指定 ] 画面で、ドロップダウン ボックスを使用してプリンタの製造元と モデルを選択します。

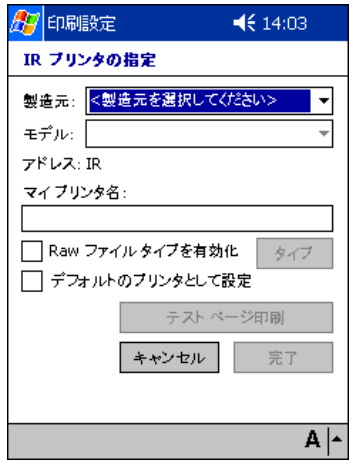

**2.** プリンタを追加する場合は、プリンタに名前を付ける必要があります。わかりやすい一 意の名前を指定してください。

**[** マイ プリンタ名 **]** ボックスにプリンタ名を入力します。このフィールドをタップする と、キーボードが表示されます。キーボードを使用して必要な文字列を入力し、コマン ド バーのキーボード アイコン 四 をタップして画面のキーボードの表示を消します。

必要に応じて、次のチェック ボックスを選択します。

• 未処理のファイル (PostScript や .pdf など ) を直接プリンタへ送信する場合は、**[Raw** ファイル タイプを有効化 **]** チェック ボックスをタップします。

• 現在のプリンタをデフォルトのプリンタにする場合は、**[** デフォルトのプリンタとし て設定 **]** チェック ボックスをタップします。

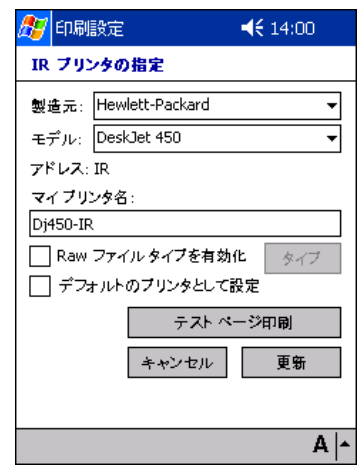

テスト ページを印刷するには、**[** テスト ページ印刷 **]** をタップします。

**[** 更新 **]** をタップして赤外線プリンタを追加します。

**3.** [ 設定 ] 画面が表示されます。**[OK]** をタップして [ マイ プリンタ ] 画面に戻ります。

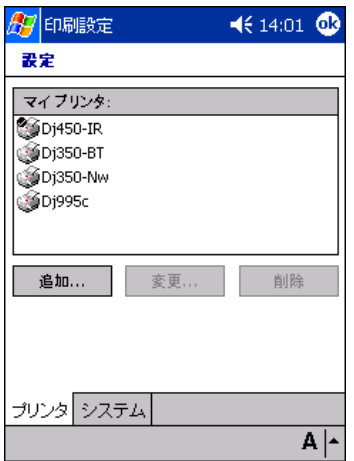
**4.** [ マイ プリンタ ] 画面が表示され、プリンタが追加されています。

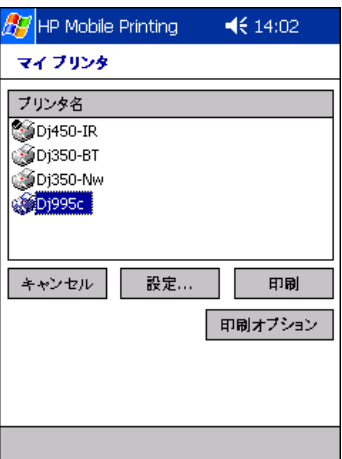

プリンタの削除

#### プリンタを削除するには

**1.** HP Mobile Printing で、**[** ツール **]** - **[** 設定 **]** の順にタップし、[ 設定 ] 画面を表示します。

**2. [** プリンタ **]** タブを選択してプリンタ リストを表示します。

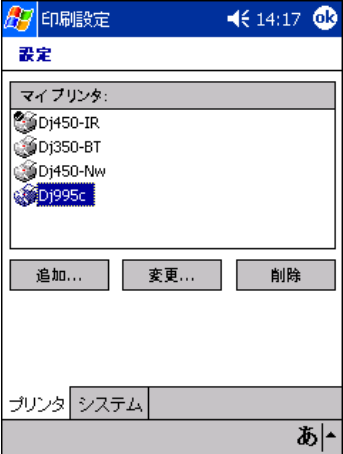

**3.** プリンタを選択し、**[** 削除 **]** をタップします。

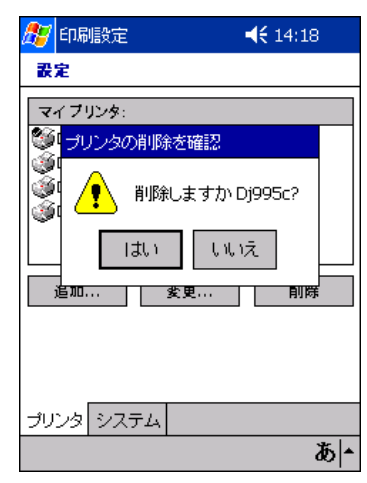

**4.** メッセージ ボックスの **[** はい **]** をタップして、プリンタの削除を確認します。

# 4 印刷

# **HP Mobile Printing** の概要

次の表は、[ ファイル エクスプローラ ] やアプリケーションを使用して、または直接、ファ イルを印刷する仕組みを示します。

#### 表 **4-1** 印刷機能

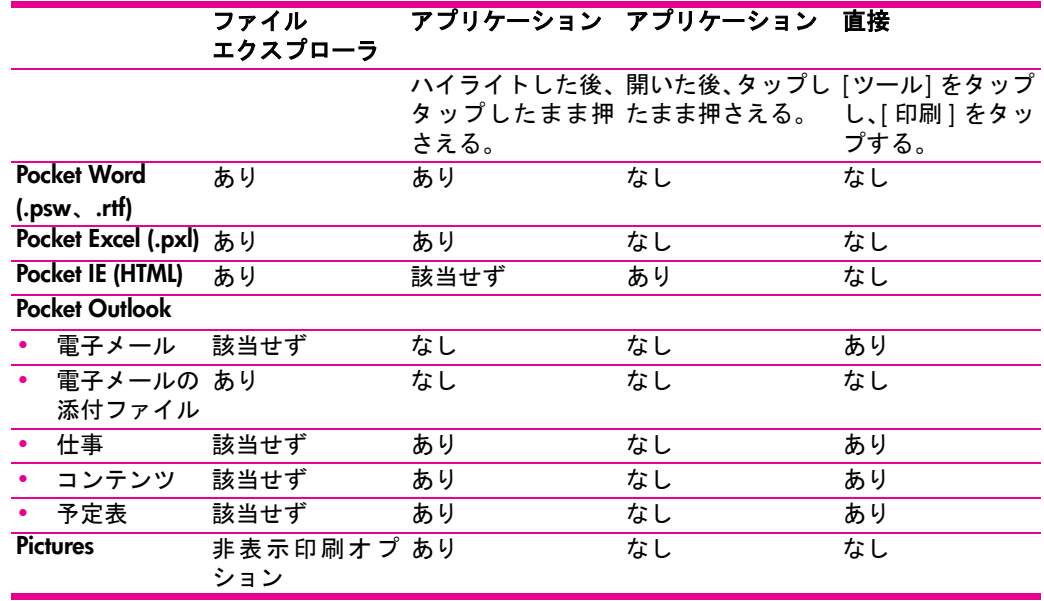

### 電子メール印刷

**[** スタート **]** をタップし、**[** メール **]** または **[** 受信トレイ **]** をタップしてメッセージ リスト を表示します。

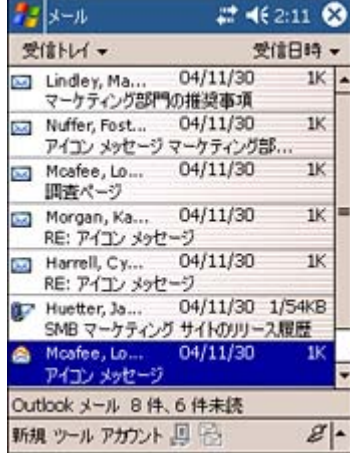

注:添付ファイルを表示して印刷するには、ファイルを Pocket PC にダウンロードします。 PowerPoint (.ppt、.pps)、Excel (.xls)、Word (.doc)、または PDF (.pdf) ドキュメントを印刷す るには、WESTTEK の ClearVue ビューアが必要です ( 詳細は、[「サポートされているファイ](#page-48-0) [ル形式」](#page-48-0)を参照 )。

注:Adobe Acrobat 形式 (\*.pdf) のドキュメントの表示、印刷には、Adobe Acrobat Reader が利用できます。無償配布の Adobe Acrobat Reader をダウンロードするには、次の Adobe の Web サイトを参照してください。 http://www.adobe.com/products/acrobat/readerforppc.html

## 電子メール メッセージと添付ファイルの印刷方法

次の例は、Bluetooth プリンタによる電子メール メッセージの印刷方法を示しています、「<u>印</u> [刷オプションの選択」](#page-47-0)を参照してください。

- メッセージを印刷するには
	- **1.** [ スタート ] メニューから **[** メール **]** または **[** 受信トレイ **]** を選択して、電子メールにア クセスします。

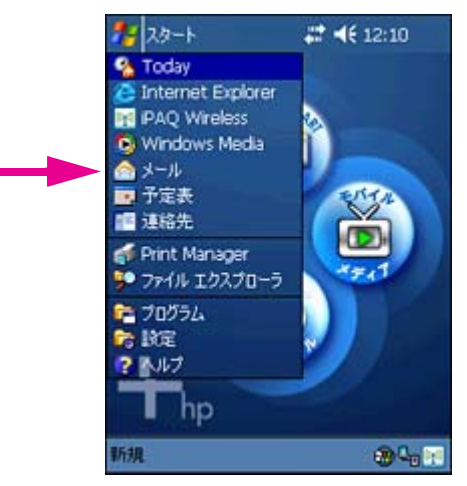

- **2.** [ メール ] または [ 受信トレイ ] が表示されたら、**[** ツール **] [** 印刷 **]** の順にタップしま す。これによって、[HP Mobile Printing] ウィンドウが開きます。
- **3.** 印刷する電子メールをハイライトします。ハイライトした電子メールをタップしたまま 押さえ、**[** 印刷 **]** を選択します。

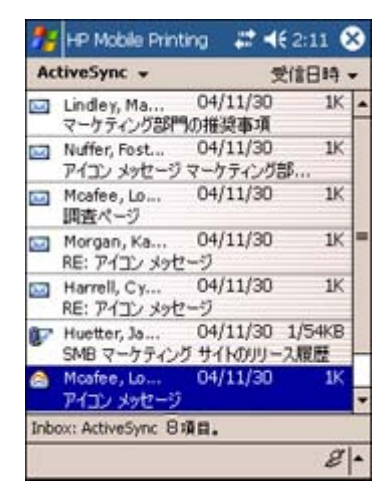

### メッセージの添付ファイルを印刷するには

メッセージに添付ファイルがある場合は、メッセージの下に表示されます。

印刷できる添付ファイルは、Pocket PC にダウンロードされているファイルだけです。添付 ファイルに下向き矢印 が付いている場合、その添付ファイルはダウンロードされてい ません。添付[ファイル](#page-44-0)がダウンロードされると、矢印が消えます (第4章「ファイル アイ [コンの意味](#page-44-0)」を参照)。

**1.** メッセージをタップして開きます。

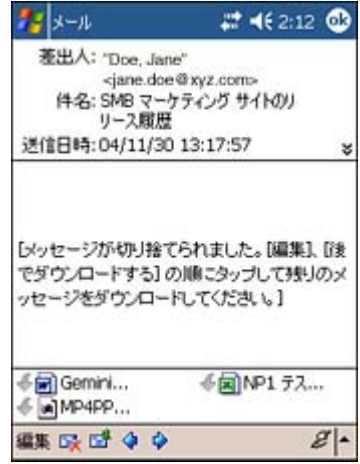

**2.** 添付ファイルがダウンロードされていない場合は、**[** 編集 **]** をタップし、**[** 後でダウン ロードする **]** をタップします。

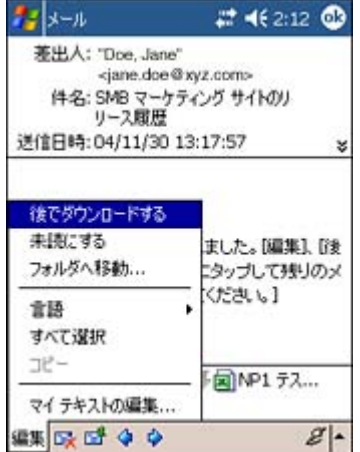

添付ファイルがダウンロードされると、ダウンロード アイコンが消えます。

**3. [** ツール **]** - **[** 印刷 **]** の順にタップします。これによって、[HP Mobile Printing] ウィンド ウが開きます。

- **4.** メッセージを開きます。ウィンドウの下部に、メッセージ本文および関連するすべての 添付ファイルのチェックマーク ボックスが表示されます。
- **5.** 印刷する項目のボックスをいくつでもタップし ( 選択した項目のボックスにチェック マークが表示されます )、**[** 印刷 **]** をタップします。
- **6. [** 印刷 **]** をタップすると、[ マイ プリンタ ] 画面が表示されます。

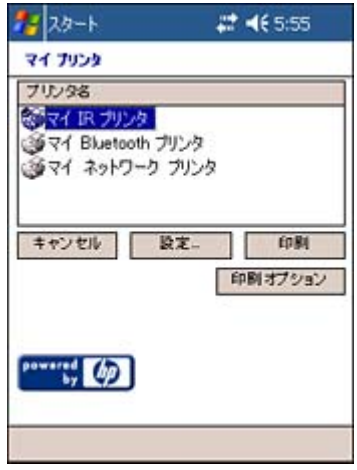

この画面のリストには、あらかじめ定義されたすべてのプリンタが表示されます。あら かじめ定義されたいずれかのプリンタを選択し、**[** 印刷 **]** をタップして印刷ジョブを送 信します。プリンタ リストの作成方法を確認するには、第 3 章「プリンタ [リストの作](#page-15-0) [成](#page-15-0)」を参照してください。

# <span id="page-44-0"></span>ファイル アイコンの意味

HP Mobile Printing では、[ ファイル エクスプローラ ] のファイル アイコンと同様に、電子 メールの添付ファイルまたはファイルの横にあるアイコンでファイル タイプを識別しま す。HP Mobile Printing の電子メール ビューでは、Pocket PC に添付ファイルがダウンロー ドされているかどうかをアイコンで判断することもできます。次に例を示します。

アイコン は、ファイルがダウンロードされていないことを示します。

ファイルがダウンロードされると、アイコンが消えます。

ファイル形式がサポートされていないために添付ファイルが印刷できない、または開かな い場合は、ダウンロードした添付ファイルをタップすると、エラー メッセージが表示され ます。

表示されるのは、「ファイル タイプが認識できません。添付ファイルをタップしたまま押さ えて保存し、互換性のあるプログラムで添付ファイルを開いてください。(Unrecognized file type. Tap and hold the attachment to save it and open the attachment using a compatible program.)」というエラーメッセージです。

WESTTEK の ClearVue ビューアをインストールしている場合は、Microsoft Office のアイコ ンやサポートされているイメージ形式の代わりに ClearVue のアイコンが表示されます。次 に例を示します。

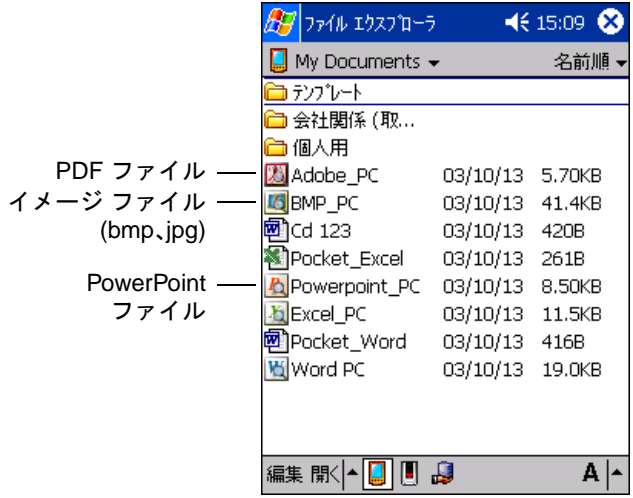

Microsoft Office アイコンが表示されるファイルは、Pocket Word および Pocket Excel のファ イルです。

注:添付ファイルを表示して印刷するには、ファイルを Pocket PC にダウンロードします。 PowerPoint (.ppt、.pps)、Excel (.xls)、Word (.doc)、または PDF (.pdf) ドキュメントを印刷す るには、WESTTEK の ClearVue ビューアが必要です ( 詳細は、[「サポートされているファイ](#page-48-0) [ル形式」](#page-48-0)を参照 )。

### 予定表、連絡先、仕事からの印刷

予定表、連絡先、仕事のポップアップ メニューまたは **[** ツール **]** メニューには、印刷機能 が用意されています。印刷機能では、選択した予定、連絡先、または仕事の詳細を印刷し ます。

#### 選択した項目の詳細を印刷するには

**1.** 予定表、連絡先、または仕事を開きます。

- **2.** 印刷する項目を選択します。一部のビューでは、複数の項目を選択できる場合がありま す。予定表と仕事では、[ 印刷 ] 画面で選択できます ( 手順 4 を参照してください )。
- **3.** 項目をタップしたまま押さえて、表示されるポップアップ メニューの **[** 印刷 **]** を選択す るか、**[** ツール **]** メニューの **[** 印刷 **]** を選択します。次に例を示します。

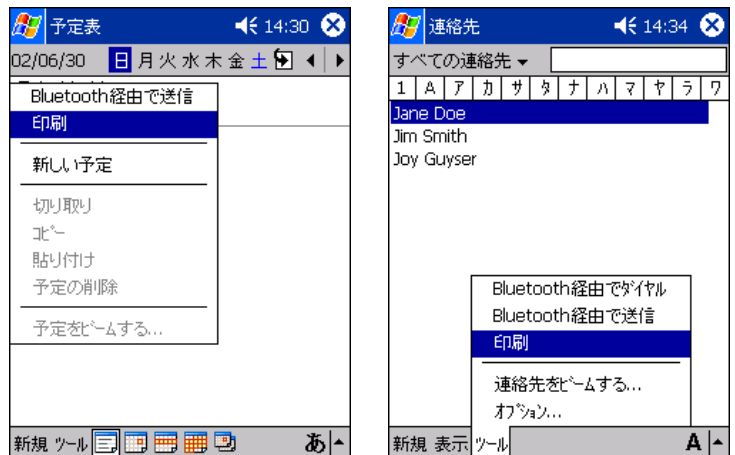

予定表では、**[** 選択した予定 **]** を選択し、選択済みの項目を印刷します。または、**[** 本日 の予定 **]** ドロップダウン ボックスをタップし、次のオプションから選択することもでき ます。

- [ 本日の予定 ]
- [ 今週の予定 ]
- [ 次週の予定 ]

仕事では、**[** 選択した仕事 **]** を選択し、選択済みの項目を印刷します。または、**[** 本日の 仕事 **]** ドロップダウン ボックスをタップし、次のオプションから選択することもでき ます。

- [ すべての仕事 ]
- [ 本日の仕事 ]

**4.** 選択が完了したら、**[** 印刷 **]** をタップします。

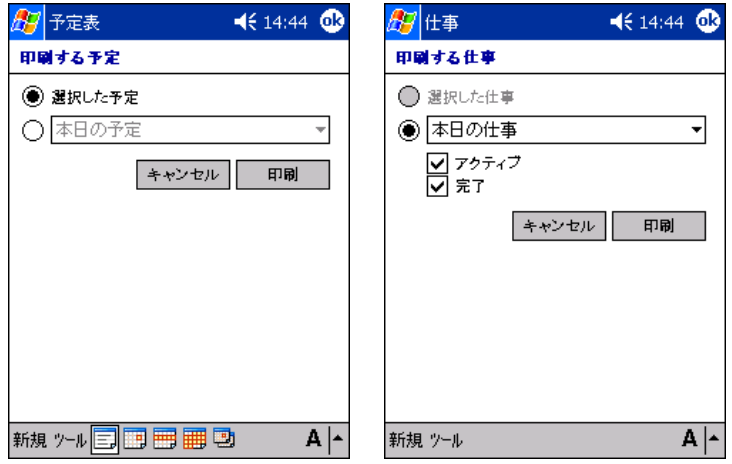

**[** 印刷 **]** をタップすると、[ マイ プリンタ ] 画面が表示されます。この画面のリストに は、あらかじめ定義されたすべてのプリンタが表示されます。プリンタ リストの作成方 法を確認するには、第 3 章「プリンタ [リストの作成](#page-15-0)」を参照してください。

**5.** あらかじめ定義されたいずれかのプリンタを選択します。

印刷前に印刷設定を変更する場合は、**[** 印刷オプション **]** をタップします。さまざまな 印刷オプションについての詳細は、「[印刷オプションの選択](#page-47-0)」を参照してください。

**6. [** 印刷 **]** をタップして印刷ジョブを送信します。

### **Excel**、**Word**、**Pictures**、および **Pocket IE** からのダイレクト 印刷

Excel から印刷するには

- **1. [** スタート **] [** プログラム **]** の順にタップします。
- **2. [Pocket Excel]** アイコンをタップします。
- **3.** 印刷するファイルをタップしたまま押さえ、ポップアップ メニューから **[** 印刷 **]** を選択 します。

Word から印刷するには

- **1. [** スタート **] [** プログラム **]** の順にタップします。
- **2. [Word]** アイコンをタップします。
- **3.** 印刷するファイルをタップしたまま押さえ、ポップアップ メニューから **[** 印刷 **]** を選択 します。

Picture から印刷するには

- **1.** [ スタート ] **[** プログラム **]** の順にタップします。
- **2. [** ピクチャ **]** アイコンをタップします。
- **3.** 印刷する写真ファイルをタップしたまま押さえ、ポップアップ メニューから **[** 印刷 **]** を 選択します。

Pocket IE から印刷するには

- **1.** [ スタート ] をタップし、ポップアップ メニューから **[Internet Explorer]** をタップし ます。
- **2.** 印刷する Web サイトのウィンドウをタップしたまま押さえ、ポップアップ メニューか ら **[** 印刷 **]** を選択します。

## <span id="page-47-0"></span>印刷オプションの選択

[ 印刷オプション ] 画面を使用すると、部数、用紙サイズ、品質などのさまざまな印刷設定 を変更できます。以下に示す色の設定オプションは、すべてのプリンタで使用できるわけ ではありません。

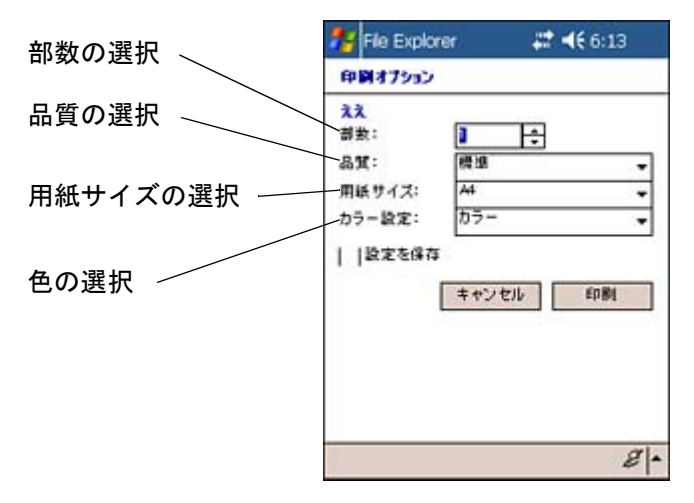

[ 印刷オプション ] 画面は、他のプログラム ( 予定表、連絡先、仕事、および ClearVue ビュー ア ) から印刷を行うたびに表示されます。

#### 印刷設定を変更するには

**1.** HP Mobile Printing から印刷する場合は、[ マイ プリンタ ] 画面の **[** 印刷オプション **]** を 選択します。

他のプログラムから印刷する場合は、**[** 印刷 **]** を選択します。

[ 印刷オプション ] 画面で、**[** 部数 **]**、**[** 品質 **]**、**[** 用紙サイズ **]**、**[** カラー設定 **]** ( 可能な場合 ) の各ドロップダウン ボックスをタップして、印刷設定を選択し、**[** 印刷 **]** をタップします。

# ファイル エクスプローラを使用したファイルの印刷

HP Mobile Printing で、**[** スタート **]** - **[** プログラム **]** の順でタップし、**[** ファイル エクスプ ローラ **]** をタップして、Pocket PC またはネットワーク上のファイルを印刷します。

# <span id="page-48-0"></span>サポートされているファイル形式

HP Mobile Printing では、Pocket PC のファイル ( ダウンロードされた電子メールの添付ファ イルを含む ) やネットワーク上のファイルを開いて表示できます。表示および印刷できる ファイル タイプは次のとおりです。

- **•** テキスト形式 (.txt)
- **•** Pocket Word ドキュメント (.psw、.rtf)
- **•** メモ ドキュメント (.pwi)
- **•** Pocket Excel ドキュメント (.pxl)
- **•** イメージ形式 (.bmp、.jpg) これらのイメージ形式のサポートは、ClearVue Image によって提供されています。

さらに、WESTTEK の ClearVue ビューアを購入すると、Pocket PC で Microsoft Office ドキュ メントや PDF ドキュメントを表示して印刷できます。

注:複雑なデスクトップ ファイルを Pocket PC に表示して印刷するには、大量のメモリと システム リソースが必要です。推奨される最小のメモリ容量は、64MB のシステム RAM で す。デスクトップ ファイルを印刷する前に、他のすべてのアプリケーションを終了してく ださい。ClearVue ビューアから印刷する場合は、HP Mobile Printing が印刷前に自動的に ビューアを閉じます。PowerPoint のスライドは、ページに合わせてスライドのサイズが変更 されるのではなく、1 ページに 2 つのスライドが印刷されます。これは、Pocket PC のメモ リの制約です。

注:添付ファイルを表示して印刷するには、ファイルを Pocket PC にダウンロードします。 PowerPoint (.ppt、.pps)、Excel (.xls)、Word (.doc)、または PDF (.pdf) ドキュメントを印刷す るには、WESTTEK の ClearVue ビューアが必要です ( 詳細は、[「サポートされているファイ](#page-48-0) [ル形式」](#page-48-0)を参照 )。

### Pocket PC ファイルの印刷

フォルダを参照してファイルを印刷するには

- **1. [** スタート **] [** ファイル エクスプローラ **]** をタップして、ファイル エクスプローラを開 きます。
- **2.** 次のいずれかを行います。
	- Pocket PC のファイルを表示するには、コマンド バーの [Pocket PC] ボタン ◎ をタッ プします。
	- ネットワーク上のファイルを表示するには

コマンド バーの [ ネットワーク ] ボタン 【】 をタップします。キーボードを使用し て、パス名に必要な文字列を入力します。

**[OK]** をタップします。フォルダにアクセスするには、ユーザー名とパスワードの入 力を求められる場合があります。

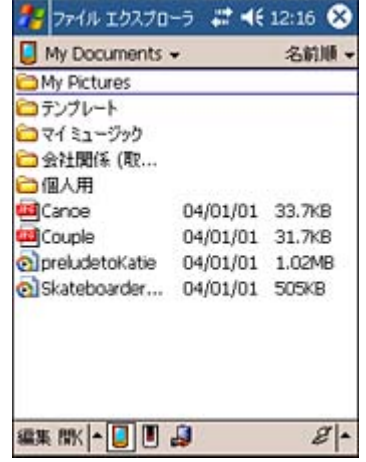

**3.** ファイル名をタップしたまま押さえて印刷するファイルを選択し、**[** 印刷 **]** をタップし ます。

デスクトップの Microsoft Office ドキュメントを印刷するには、WESTTEK の ClearVue ビューアが必要です。詳細については、「[サポートされているファイル形式](#page-48-0)」および 「WESTTEK ClearVue [を使用したファイルの印刷」](#page-50-0)を参照してください。

**[** 印刷 **]** をタップすると、[ マイ プリンタ ] 画面が表示されます。この画面のリストに は、あらかじめ定義されたすべてのプリンタが表示されます。プリンタ リストの作成方 法を確認するには、第3章「プリンタ[リストの作成](#page-15-0)」を参照してください。

**4.** あらかじめ定義されたいずれかのプリンタを選択します。

印刷前に印刷設定を変更する場合は、**[** 印刷オプション **]** をタップします。さまざまな 印刷オプションについての詳細は、「[印刷オプションの選択](#page-47-0)」を参照してください。

**5. [** 印刷 **]** をタップして印刷ジョブを送信します。

### <span id="page-50-0"></span>**WESTTEK ClearVue** を使用したファイルの印刷

WESTTEK ClearVue ビューアは、デスクトップの Office 97、Office 2000、Office XP で作成 された PowerPoint、Excel、および Word のファイルをサポートしています。

ClearVue ビューアをインストールすると、HP Mobile Printing から上記のデスクトップ ファ イル形式を印刷できます。

ClearVue についての詳細は、http://www.westtek.com を参照してください。

#### ファイルを表示して印刷するには

**1.** [ スタート ] - [ プログラム ] の順にタップします。

- **2.** [ プログラム ] ウィンドウで、ClearVue アイコンのいずれかをタップします。
	- Microsoft PowerPoint ファイル (.ppt、.pps) 対応の ClearVue Presentation

注:PowerPoint のスライドは、ページに合わせてスライドのサイズが変更されるのではな く、1 ページに 2 つのスライドが印刷されます。これは、Pocket PC のメモリの制約です。

- イメージファイル (.bmp および .jpg) の ClearVue イメージ
- Microsoft Word ファイル (.doc) 対応の ClearVue Document
- PDF ファイル (.pdf) 対応の ClearVue PDF

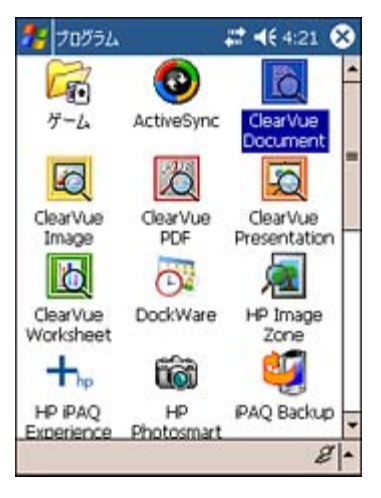

- **3.** ファイルをタップして開きます。
- **4.** [ファイル] [印刷]の順にタップします。

**[** 印刷 **]** をタップすると、[ マイ プリンタ ] 画面が表示されます。この画面のリストに は、あらかじめ定義されたすべてのプリンタが表示されます。プリンタ リストの作成方 法を確認するには、第 3 章「プリンタ [リストの作成](#page-15-0)」を参照してください。

**5.** あらかじめ定義されたいずれかのプリンタを選択します。

印刷前に印刷設定を変更する場合は、**[** 印刷オプション **]** をタップします。さまざまな 印刷オプションについての詳細は、「[印刷オプションの選択](#page-47-0)」を参照してください。

- **6. [** 印刷 **]** をタップして印刷ジョブを送信します。
- [ ファイル エクスプローラ ] でファイルを表示して印刷するには

ClearVue ビューアをインストールしている場合は、サポートされているファイル形式が ClearVue アイコンによって識別されます。

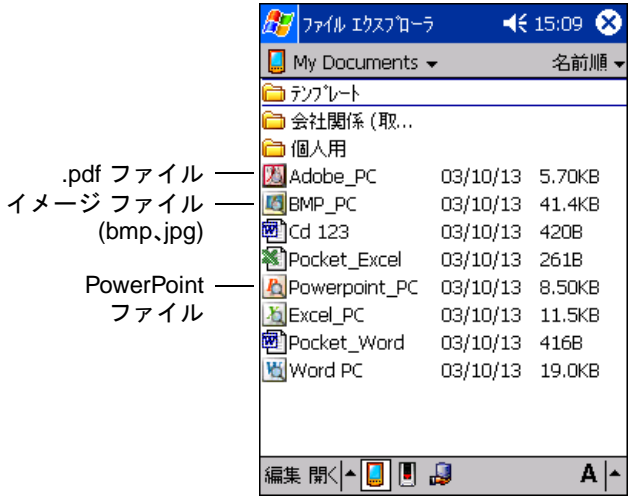

- **1.** [ ファイル エクスプローラ ] で、サポートされているファイルをタップし、ClearVue ビューアで開きます。
- **2.** ファイルを印刷するには、**[** ファイル **] [** 印刷 **]** の順にタップします。
- **3.** [ マイ プリンタ ] 画面のプリンタ リストでプリンタを選択し、**[** 印刷 **]** をタップします。 印刷オプションを変更するには、**[** 印刷オプション **] - [** 印刷 **]** の順にタップします。

注:添付ファイルを表示して印刷するには、ファイルを Pocket PC にダウンロードします。 PowerPoint (.ppt、.pps)、Excel (.xls)、Word (.doc)、または PDF (.pdf) ドキュメントを印刷す るには、WESTTEK の ClearVue ビューアが必要です ( 詳細は、[「サポートされているファイ](#page-48-0) [ル形式」](#page-48-0)を参照 )。

### [ メール ] または [ 受信トレイ ] の添付ファイルを表示して印刷するには

**1.** [ メール ] または [ 受信トレイ ] のメッセージを表示している場合は、添付ファイル ( サ ポートされているファイル タイプの ) をタップして開きます。

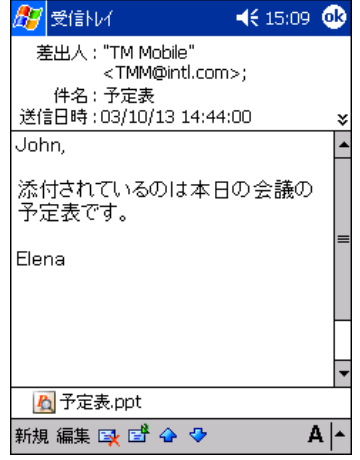

ClearVue ビューアで添付ファイルが開きます。

- **2.** 添付ファイルを印刷するには、**[** ファイル **] [** 印刷 **]** の順にタップします。
- **3.** [ 印刷オプション ] 画面のプリンタ リストでプリンタを選択し、**[** 印刷 **]** をタップします。

## 印刷ステータスの表示

Print Manager では、現在の印刷ジョブを取り消したり、ドキュメントが正しく印刷された かどうかを確認したりできます。Print Manager には、過去と現在のジョブの詳細を表示で きます。また、印刷ジョブのログ記録のレベルを変更するオプション、プリンタを設定す るオプション、さまざまなタイプのファイルを印刷するために必要な、適切なコンテンツ 変換設定を選択するオプションが用意されています。

### 現在のジョブのステータスの表示

印刷中のジョブを表示し、そのジョブを取り消したり、詳細を確認したり、必要に応じて 印刷エラーの詳細を確認したりできます。

#### 現在のジョブのステータスを表示するには

**1.** HP Mobile Printing で、**[** ツール **]** - **[** ジョブ ステータス **]** の順にタップし、Print Manager を表示します。[ 現在の印刷ジョブ ] 画面が現在の画面でない場合は、**[** ツール **]** タブを 選択し、**[** 現在の印刷ジョブ **]** をタップします。

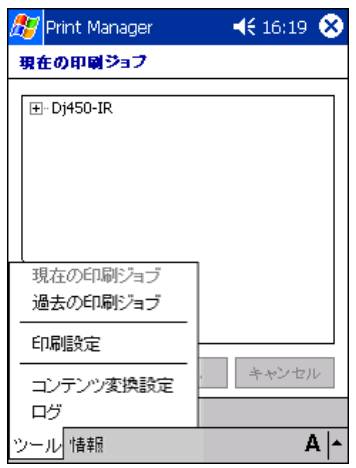

**2.** [ 現在の印刷ジョブ ] 画面に、現在のジョブのリストが表示されます。

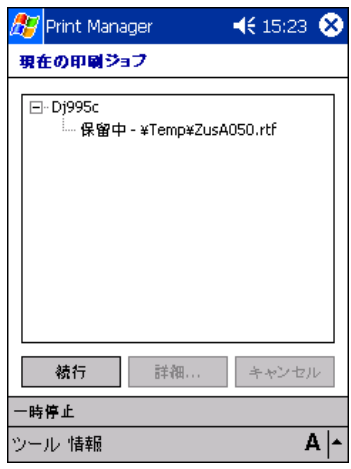

特定のジョブの詳細を表示する場合は、ジョブを選択し、**[** 詳細 **]** をタップします。

**[** 詳細 **]** ボタンは、ジョブを選択すると有効になります ( たとえば、[ 保留中 - \Temp\ZusA050.rtf])。プリンタ名 ( たとえば、Dj995c) をタップすると、**[** 続行 **]** ボタン と **[** キャンセル **]** ボタンだけが有効になります。

選択したジョブの詳細が表示されます。

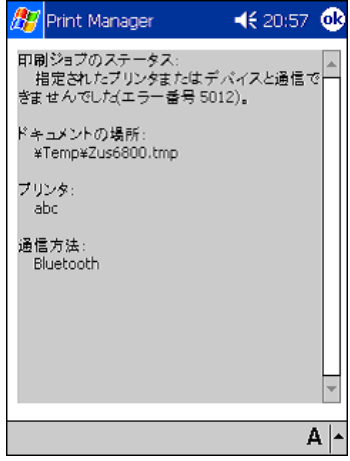

特定のジョブを取り消すには、ジョブを選択し、**[** キャンセル **]** をタップします ([「印刷](#page-57-0) [の取り消し](#page-57-0)」を参照してください)。

印刷中にエラーが発生した場合は、[ 停止されているジョブ ] 画面が表示されます。

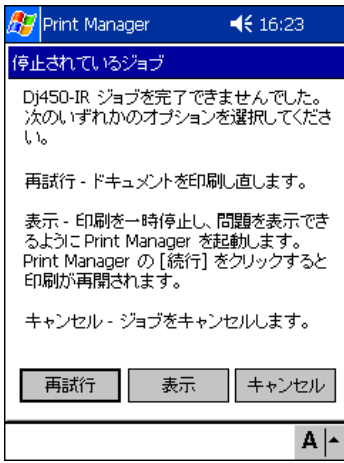

この画面には、次のオプションがあります。

- **[** 再試行 **]**: 印刷ジョブを再送信できます。
- **[** 表示 **]**: 印刷ジョブを一時停止して問題を表示できます。
- **[** キャンセル **]**: 印刷ジョブを中止できます。

# 過去のジョブ エントリの消去

多数のドキュメントを印刷した場合は、[ 過去の印刷ジョブ ] 画面で過去のジョブ エントリ の一部を消去できます。消去できるのは、ステータスが「完了」、「キャンセル」、または 「エラー」のジョブ エントリです。

過去のジョブ エントリを消去するには

**1.** HP Mobile Printing で、**[** ツール **]** - **[** ジョブ ステータス **]** の順にタップし、Print Manager を表示します。[ 過去の印刷ジョブ ] 画面が現在の画面でない場合は、**[** ツール **]** タブを 選択し、**[** 過去の印刷ジョブ **]** をタップします。

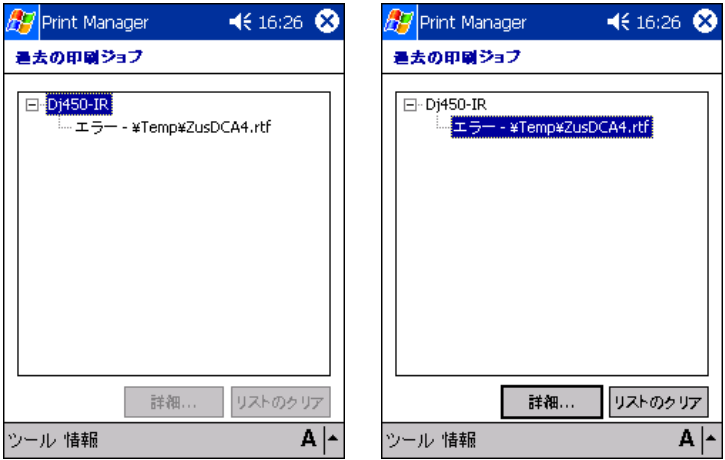

**2.** 過去のジョブ エントリを消去するには、**[** リストのクリア **]** をタップします。

リストを消去する前に過去の印刷ジョブの詳細を表示する場合は、ジョブを選択し、 **[** 詳細 **]** をタップします。

### <span id="page-57-0"></span>印刷の取り消し

ステータスが「保留中」または「処理中」の印刷ジョブの印刷を取り消すことができます。

#### 印刷を取り消すには

**1.** HP Mobile Printing で、**[** ツール **]** - **[** ジョブ ステータス **]** の順にタップし、Print Manager を表示します。[ 現在の印刷ジョブ ] 画面が現在の画面でない場合は、**[** ツール **]** タブを 選択し、**[** 現在の印刷ジョブ **]** をタップします。

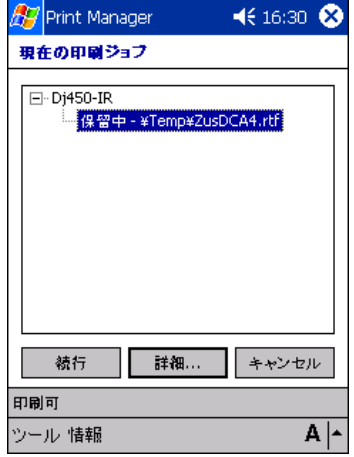

**2.** 消去するジョブ エントリを選択し、**[** キャンセル **]** をタップします。

上の例では、「Dj450-IR」の [ 保留中 - \Temp\ZusDCA4.rtf] ステータス行が選択されてお り、**[** キャンセル **]** ボタンが有効になっています。また、**[** キャンセル **]** ボタンは、プリ ンタ名 ( 上の例では、「Dj450-IR」) を選択したときに常に有効になります。

# ログ記録のレベルの変更

Print Manager では、適切なログ記録のレベルを選択したり、ログ記録の機能を完全にオフ にしたりできます。

#### ログ記録のレベルを変更するには

**1.** HP Mobile Printing で、**[** ツール **]** - **[** ジョブ ステータス **]** の順にタップし、Print Manager を表示します。[ ログ ] 画面が現在の画面でない場合は、**[** ツール **]** タブを選択し、**[** ロ グ **]** をタップします。

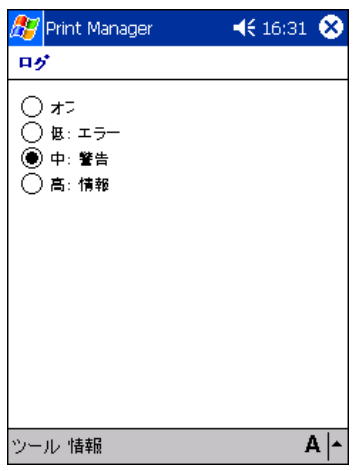

**2.** 適切なレベルを選択します。ログ ファイルは My Device/Temp フォルダに保存されます。

注:新しいログ記録のレベルを有効にするには、アプリケーションを閉じてから再起動す る必要があります。開いているアプリケーションを終了する方法についての詳細は、[「開い](#page-68-0) [ているアプリケーションを終了するには」](#page-68-0)を参照してください。

# コンテンツ変換設定の選択

Print Manager では、特定のタイプのファイル (.bmp や jpeg など ) の印刷に必要なコンテ ンツ変換プロバイダを選択できます。

#### コンテンツ変換設定を選択するには

**1.** HP Mobile Printing で、**[** ツール **]** - **[** ジョブ ステータス **]** の順にタップし、Print Manager を表示します。[ コンテンツ変換設定 ] 画面が現在の画面でない場合は、**[** ツール **]** タブ を選択し、**[** コンテンツ変換設定 **]** をタップします。

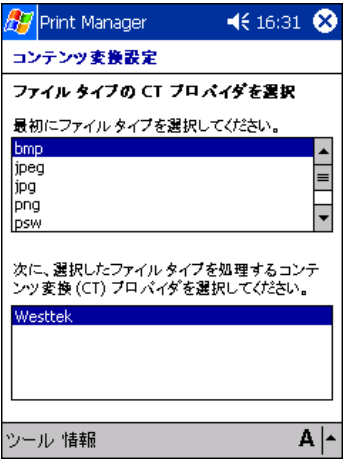

- **2.** スクロール ボックスで、印刷するファイル タイプを選択します。
- **3.** リスト ボックスで、選択したタイプのファイルを処理するコンテンツ変換 (CT) プロバ イダを選択します。

# プリンタの設定

Print Manager で、印刷ジョブに使用するプリンタを設定します。

#### プリンタを設定するには

**1.** Print Manager の画面 ([ 現在の印刷ジョブ ] など ) で、**[** ツール **]** - **[** 印刷設定 **]** の順にタッ プします。

または、HP Mobile Printing で **[** ツール **]** - **[** 設定 **]** の順にタップして、同じ [ 設定 ] 画面 にアクセスすることもできます。

[ 設定 ] 画面が表示されます。

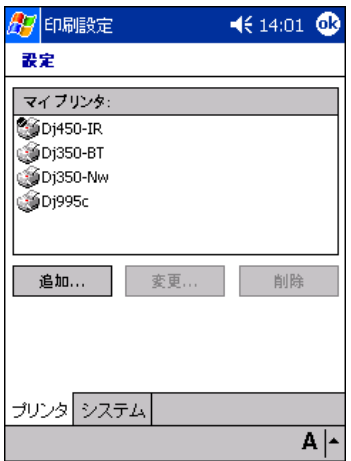

- **2.** [ 設定 ] 画面で、**[** プリンタ **]** タブを選択し、プリンタで実行するタスクをタップして選 択します。
	- プリンタ リストにプリンタを追加するには、**[** 追加 **]** をタップします。
	- プリンタを変更するには、**[** 変更 **]** をタップします。
	- プリンタ リストのプリンタを削除するには、**[** 削除 **]** をタップします。

# Print Manager 情報の表示

Print Manager の画面では、Print Manager の一般情報 ( バージョン番号や著作権情報など ) にアクセスできます。

### Print Manager 情報を表示するには

**1.** Print Manager の画面 ([ 現在の印刷ジョブ ] など ) で、**[** 情報 **]** タブ - **[** バージョン情報 **]** の順にタップします。

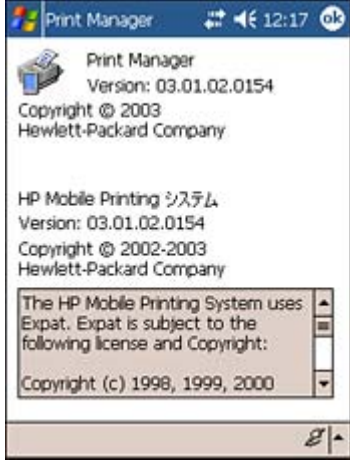

# 5 トラブルシューティング

### 印刷の問題

#### プリンタ モデルが見つからない

プリンタ モデルがリストに表示されない場合は、次のいずれかを行います。

- **•** プリンタと一致するシリーズを選択します。たとえば、Photosmart 7150 プリンタを使 用するには、**Photosmart 7000** シリーズを選択します。
- **•** PostScript 対応のプリンタには Hewlett-Packard PostScript Printer を選択します。

#### 赤外線プリンタで印刷できない

次のことを確認します。

- **•** 各デバイスの赤外線ポートが向かい合っていて、推奨の範囲内にある。プリンタにより 近づけてみます。
- **•** 2 つのポート間に障害物がない。
- **•** 接続を妨害するような光がポートに差し込んでいない。

接続が中断したときは、ドキュメントを再度印刷する必要があります。

注:HP Photosmart 1000 シリーズ プリンタなどの古い赤外線デバイスの中には、HP Mobile Printing と互換性のない赤外線プロトコルを使用しているものもあります。

#### **Bluetooth** プリンタで印刷できない

次のことを確認します。

- **•** Bluetooth プリンタの電源がオンになっていて、現在印刷を行っていない。
- **•** Pocket PC の Bluetooth 無線電波がオンになっている。
- **•** 各デバイスが推奨の 10m の範囲内にある。プリンタに近づけるか、プリンタの置かれ た室内に移動してみます ( 壁によって通信がさえぎられる場合があります )。

Bluetooth を内蔵した iPAQ 以外のデバイスでは、Bluetooth ソフトウェアを実行してプリン タの検出および COM ポートの割り当てを行う必要があります。プリンタの選択では、適 切な COM ポートを指定してください。

正しい COM ポートを指定するには、[ スタート ] - [ プログラム ] - [Print Manager] - [ 印刷 設定 ] - [ プリンタ ] の順にタップします。[ システム ] タブで Bluetooth COM ポートを設定 します。詳細は、製造元の Bluetooth ソフトウェア仕様を確認してください。

#### **iPAQ 5450/55** デバイスで **Bluetooth** プリンタを設定していても、次のエラー メッセージが 表示される

「Bluetooth プリンタに接続できません。プリンタの電源がオンになっているかどうか、およ びサポートされている通信の範囲内にプリンタが設置されているかどうかを確認してくだ さい。それでも問題が解決しない場合は、デバイスを再起動してください。」

Bluetooth プリンタと Bluetooth Manager との接続に障害があり、そのために HP Mobile Printing でプリンタと接続できなくなっている可能性があります。

この問題を解決するには、次の 2 つのオプションのどちらかを行います。

- **1.** プリンタと COM ポートの間の接続を解除します。この接続は、[ アクティブな接続 ] リ ストに示され、iPAQ 5450/55 の Bluetooth Manager によって確立されています。
	- **a. [** スタート **] [iPAQ Wireless] [Bluetooth Manager]** の順にタップします。
	- **b.** プリンタ アイコンをタップしたまま押さえます。ポップアップ メニューが表示され ます。
	- **c.** ポップアップ メニューの **[** 切断 **]** をタップします。これにより、HP Mobile Printing は Bluetooth プリンタへの独自の COM ポート接続を確立できます。

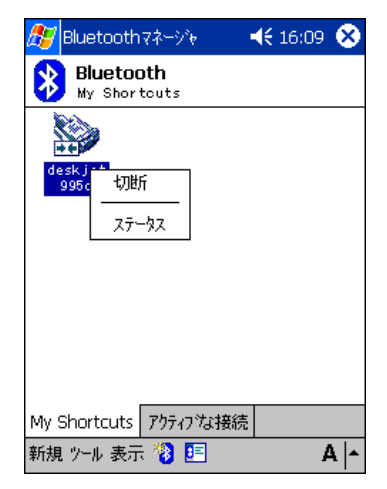

**d.** HP Mobile Printing に戻り、印刷を行います。

- **2.** Print Manager で、手動で Bluetooth プリンタを追加し、COM ポートを COM8 に設定 します。
	- **a. [** スタート **] [** プログラム **] [Print Manager]** の順にタップします。
	- **b. [**ツール**] [**印刷設定**]** の順にタップします。**[**プリンタ**]** タブを選択し、**[**追加**]** をタッ プします。
	- **c. [Bluetooth]** を選択し、**[** 次へ **]** をタップします。
	- **d. [Bluetooth** プリンタの追加 **]** を選択し、**[** 次へ **]** をタップします。
	- **e.** ドロップダウン ボックスを使用してプリンタの製造元とモデルを選択します。

注:HP iPAQ プリンタは通常 COM8 ポートを Bluetooth 接続で使用します。その他の製造 元は Bluetooth での印刷に異なる COM ポートを使用する場合があります。詳細は、製造元 のプリンタ マニュアルを参照してください。

- **f. [** マイ プリンタ名 **]** ボックスに、わかりやすい一意のプリンタ名を入力します。キー ボードを使用して必要な文字列を入力し、コマンド バーのキーボード アイコン 画 をタップして画面のキーボードの表示を消します。
- **g. [Raw** ファイル タイプを有効化**]** と **[**デフォルトのプリンタとして設定**]** の各チェッ ク ボックスを必要に応じて選択します。
- **h. [** 完了 **]** をタップします。

**iPAQ 5450/55** で近くの **Bluetooth** プリンタの検索を開始すると結果のリストが空になる

Bluetooth プリンタと Bluetooth Manager との接続に障害があり、そのために HP Mobile Printing でプリンタとの接続やプリンタの検索ができなくなっている可能性があります。

この問題を解決するには、次の 2 つのオプションのどちらかを行います。

- **1.** Bluetooth 無線電波がオンになっており、プリンタまでの距離が 10 m 以内であることを 確認します。
- **2.** プリンタの検索を何度か試みます。
- **3.** 近くにあって障害となっている可能性のある Bluetooth デバイスをオフにします。
- **4.** プリンタと COM ポートの間の接続を解除します。この接続は、[ アクティブな接続 ] リ ストに示され、iPAQ 5450/55 の Bluetooth Manager によって確立されています。
	- **a. [** スタート **] [iPAQ Wireless] [Bluetooth Manager]** の順にタップします。
	- **b.** プリンタ アイコンをタップしたまま押さえます。ポップアップ メニューが表示され ます。

**c.** ポップアップ メニューの **[** 切断 **]** をタップします。これにより、HP Mobile Printing は Bluetooth プリンタへの独自の COM ポート接続を確立できます。

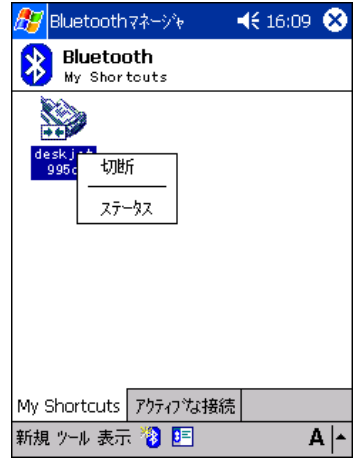

- **d.** HP Mobile Printing に戻り、印刷を行います。
- **5.** HP Mobile Printing for Pocket PC で、手動で Bluetooth プリンタを追加し、COM ポート を COM8 に設定します。
	- **a. [** スタート **] [HP Mobile Printing]** の順にタップします。
	- **b. [**ツール**] [**設定**]** の順にタップします。**[**プリンタ**]** タブを選択し、**[**追加**]** をタップし ます。
	- **c. [Bluetooth]** を選択し、**[** 次へ **]** をタップします。
	- **d. [Bluetooth** プリンタの追加 **]** を選択し、**[** 次へ **]** をタップします。
	- **e.** ドロップダウン ボックスを使用してプリンタの製造元とモデルを選択します。
	- **f.** HP iPAQ プリンタは通常 COM8 ポートを Bluetooth 接続で使用します。その他の製 造元は Bluetooth での印刷に異なる COM ポートを使用する場合があります。詳細 は、製造元のプリンタ マニュアルを参照してください。
	- **g. [** マイ プリンタ名 **]** ボックスに、わかりやすい一意のプリンタ名を入力します。キー ボードを使用して必要な文字列を入力し、コマンド バーのキーボード アイコン をタップして画面のキーボードの表示を消します。
	- **h. [Raw** ファイル タイプを有効化**]** と **[**デフォルトのプリンタとして設定**]** の各チェッ ク ボックスを必要に応じて選択します。
	- **i. [** 完了 **]** をタップします。

#### 何も印刷されず、エラー メッセージも表示されない

プリンタの範囲内であることを確認します。何も印刷されず、エラー メッセージも表示さ れない場合は、次の手順で問題を解決します。

- **1.** Print Manager で、**[** ツール **] [** 現在の印刷ジョブ **]** の順にタップして、ドキュメントの ステータスを確認します。
- **2.** ステータスがエラーの場合は、タップして問題の詳細を表示します。

#### 印刷速度が遅い

Pocket PC から複雑なドキュメントを処理して印刷するには、しばらく時間がかかる場合が あります。**[** ツール **]** - **[** ジョブ ステータス **]** の順にタップして、エラーが報告されていない こと、および印刷ジョブが処理中であることを確認します。

印刷速度を上げるには、印刷の品質をより低く (**[** 標準 **]** や **[** ドラフト **]** など ) 設定します。

#### フォントが正しく印刷されない

HP Mobile Printing からプリンタに直接印刷する場合は 1 つのフォント (Tahoma) のみ使用 できます。

#### グラフィックが印刷されない、または正しく印刷されない

- **•** グラフィック形式がサポートされていない可能性があります。
- **•** Pocket PC からドキュメントを印刷する場合は、デスクトップ コンピュータからの印刷 と比較して印刷の品質が多少落ちたり、ドキュメント内のグラフィックが正しく印刷さ れなかったりする可能性があります。

#### **Word**、**PowerPoint**、**Excel** のファイルを表示または印刷するときにドキュメントが予期し たとおりに表示されない

付録 A、「ClearVue [製品の制限事項」](#page-75-0)を参照してください。

PowerPoint のスライドは、ページに合わせてスライドのサイズが変更されるのではなく、1 ページに 2 つのスライドが印刷されます。これは、Pocket PC のメモリの制約です。

#### メモリまたはシステム リソースが不足していることを示すエラー メッセージが表示される

複雑なデスクトップ ファイルを Pocket PC に表示して印刷するには、大量のメモリとシス テム リソースが必要です。デスクトップ ファイルを印刷する前に、他のすべてのプログラ ムを終了してください。

Pocket PC では、画面右上隅の **[** × **]** をタップしてもプログラムは終了されず、最小化され るだけです。

#### <span id="page-68-0"></span>開いているアプリケーションを終了するには

iPAQ Pocket PC の場合:

- **1.** フロント パネルの [iTasks] ボタンを押します。
- **2.** アプリケーションをタップしたまま押さえ、**[** このタスクを閉じる **]** をタップします。 **[** すべてのタスクを閉じる **]** または **[** バックグラウンドのタスクを閉じる **]** を選択するこ ともできます。

他の Pocket PC の場合:

- **1. [** スタート **]** メニューの **[** 設定 **]** をタップします。
- **2. [** システム **]** タブの **[** メモリ **]** をタップします。
- **3. [** 実行中のプログラム **]** タブで、終了するアプリケーションをタップし、**[** 停止 **]** をタッ プします。**[** すべてのプログラムを停止 **]** を選択することもできます。

プログラムを終了してから、再度印刷してみてください。同じエラー メッセージが表示 されるときは、Pocket PC をリセットします。

### ネットワーク識別の問題

#### ネットワークへのアクセスが拒否されたことを示すメッセージが表示される

[ 設定 ]/[ バージョン情報 ] 画面に表示される PC の名前は、一意のネットワーク リソース 名を持つ必要があります。

# A 付録

# **[** 受信トレイ **]** の設定

[ 受信トレイ ] では、企業の電子メール アカウントにアクセスするために使用する各方法に 対して電子メール サービスを設定する必要があります。IT 管理者から、次の必須情報を入 手できます。

- **•** 電子メールのユーザー名とパスワード
- **•** 受信メール サーバー名
- **•** 送信メール サーバー名
- **•** Windows NT ドメイン名

注:[ 受信トレイ ] の設定では、必要な Exchange サーバー ドメイン、ユーザー名、および エイリアス情報を指定します。

#### 電子メール サービスを設定するには

**1.** [ 受信トレイ ] を起動し、**[** サービス **]** - **[** 新しいサービス **]** の順にタップします。

**2.** 最初のセットアップ画面では、キーボードを使用して電子メール アドレスを入力し、**[** 次 へ **]** をタップします。

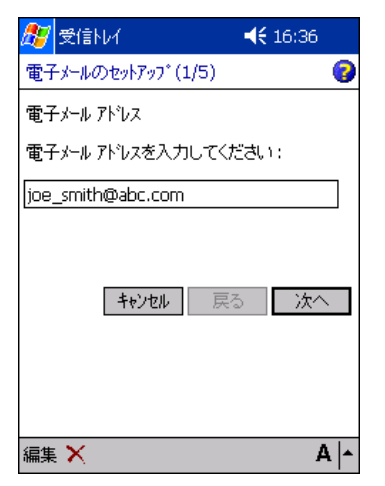

**3.** 電子メールの設定が完了するまで待機します。[ ステータス ] ボックスに [ 完了 ] と表示 されたら、**[** 次へ **]** をタップします。

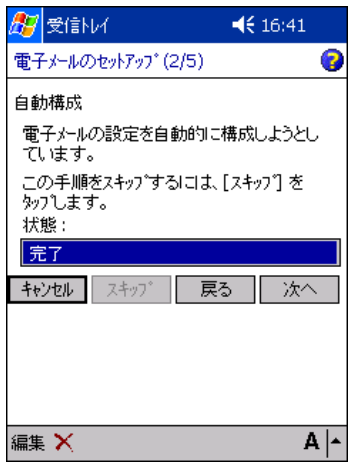

**4.** キーボードを使用してユーザー情報を入力し、**[** 次へ **]** をタップします。

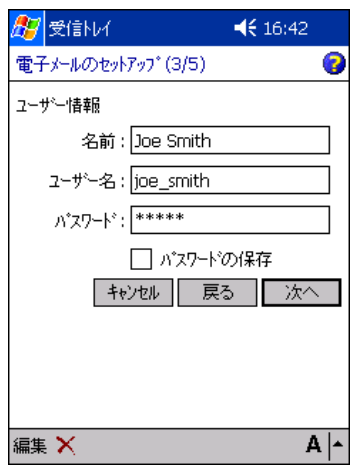

**5.** ドロップダウン ボックスを使用してサービスの種類 (IMAP4 または POP3) を選択しま す。キーボードを使用して一意の電子メール サービス名を入力し、**[** 次へ **]** をタップし ます。

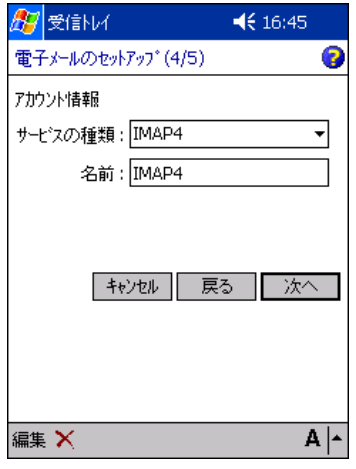

**6.** 最後のセットアップ画面では、キーボードを使用してサーバー情報を入力し、**[** オプショ ン **]** をタップします。

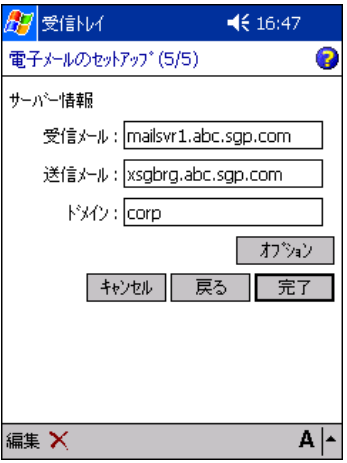
**7.** [ 詳細設定 ] 画面で、**[** 接続 **]** ドロップダウン ボックスの **[** 既定の社内ネットワーク設 定 **]** を必ず選択します。**[** 戻る **]** をタップして、前の画面に戻ります。

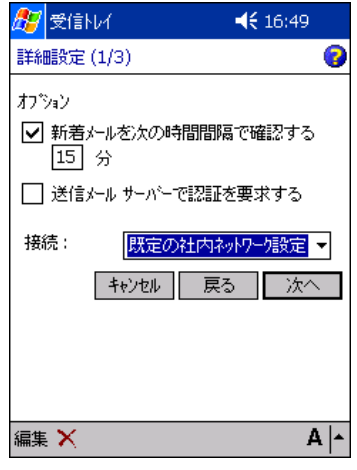

**8. [** 完了 **]** をタップしてセットアップを完了します。 電子メール サービスを使用してメッセージを送受信し、セットアップが正常に行われた ことを確認します。

メッセージを送受信するには

**1. [** サービス **]** をタップし、使用する電子メール サービスが選択されていることを確認し ます ( サービスの横に印が表示されています )。

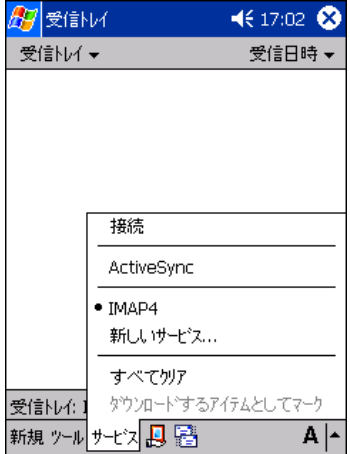

**2. [** 接続 **]** をタップします。

[ 受信トレイ ] がメール サーバーに接続し、メッセージを取得できます。

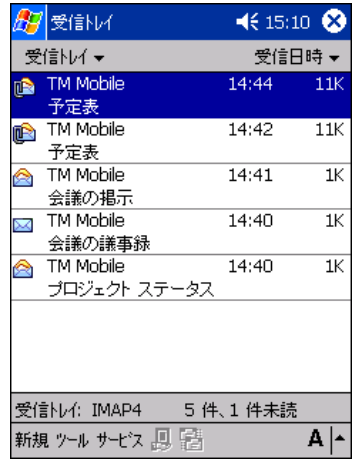

メッセージを送受信できない場合は、IT 管理者に連絡してください。

## **ClearVue Suite** の互換性

技術の変化に伴い、HP Mobile Printing と WESTTEK の ClearVue Suite の特定バージョン間 の互換性が維持されていません。

次の表は、製品間のバージョンの互換性を示しています。互換性を判断するには、ご使用の HP Mobile Printing のバージョンと ClearVue Suite のバージョンを組み合わせてください。

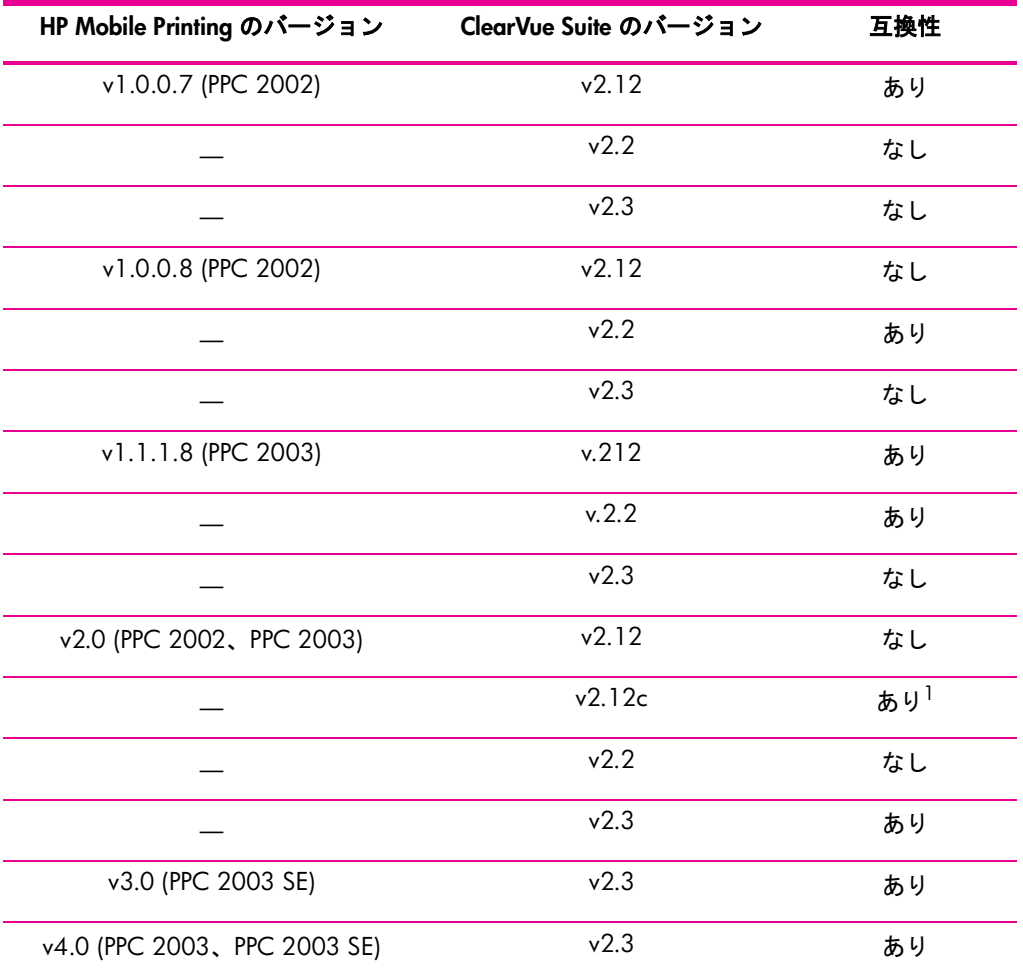

1.iPAQ companion CD に収録されている ClearVue Suite v2.12 の場合は、特別アップグレードとの互換性 があります。

## **ClearVue** 製品の制限事項

WESTTEK の ClearVue Presentation、ClearVue Worksheet、および ClearVue Document は Windows CE ベースの Pocket PC 用ビューアであり、デスクトップ バージョンの Microsoft PowerPoint、Excel、Word にそれぞれ含まれるすべての機能をサポートしているわけではあ りません。機能的な制限の大部分は、基になる Pocket PC プラットフォームのサイズと動作 特性に起因しています。重要な制限事項のいくつかを次に示します。

## ClearVue Presentation

- **•** ClearVue Presentation は、Office 97 より前のバージョンの Microsoft PowerPoint で作成 されたファイルをサポートしていません。
- **•** Pocket PC には、デスクトップ PC で使用可能なフォントと同じ数および種類のフォント が用意されていません。WESTTEK の ClearVue Presentation では意図したテキストおよ びスライドのレイアウトにほぼ近い結果が得られますが、若干の違いが生じる場合もあ ります。
- **•** 一般に PowerPoint ファイルのサイズとプレゼンテーションの実行に必要なプログラム メモリの量の間に相関関係はありません。ただし、ClearVue Presentation のプログラム メモリまたは動作領域の要件が原因で、非常に大きいプレゼンテーションや、大きなグ ラフィカル要素を含むプレゼンテーションが開かなかったり、意図したすべてのコンテ ンツが表示されなかったりすることが予想されます。

## ClearVue Document

- **•** ClearVue Document は、Office 97 より前のバージョンの Microsoft Word で作成された ファイルをサポートしていません。
- **•** ClearVue Document によるオートシェイプのサポートは制限されており、オートシェイ プ内部に埋め込まれたイメージはサポートされません。
- **•** Pocket PC には、デスクトップ PC で使用可能なフォントと同じ数および種類のフォン トが用意されていません。WESTTEK の ClearVue Document では意図したテキストおよ びページのレイアウトにほぼ近い結果が得られますが、若干の違いが生じる場合もあり ます。
- **•** ClearVue Document では、Microsoft Word の [ 保存オプション ] パスワード設定を使用 してパスワードで保護されているファイルを開くことができません。

Word の特定の機能が使用可能であるかどうかについては、WESTTEK の Web サイトをご 覧いただくか、WESTTEK のサポートにお問い合わせください。

© 2004 Hewlett-Packard Development Company, L.P.

部品番号: J7931-online

Edition 3, 11/2004

www.hp.com

invent